Empowered by Innovation

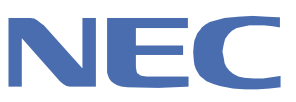

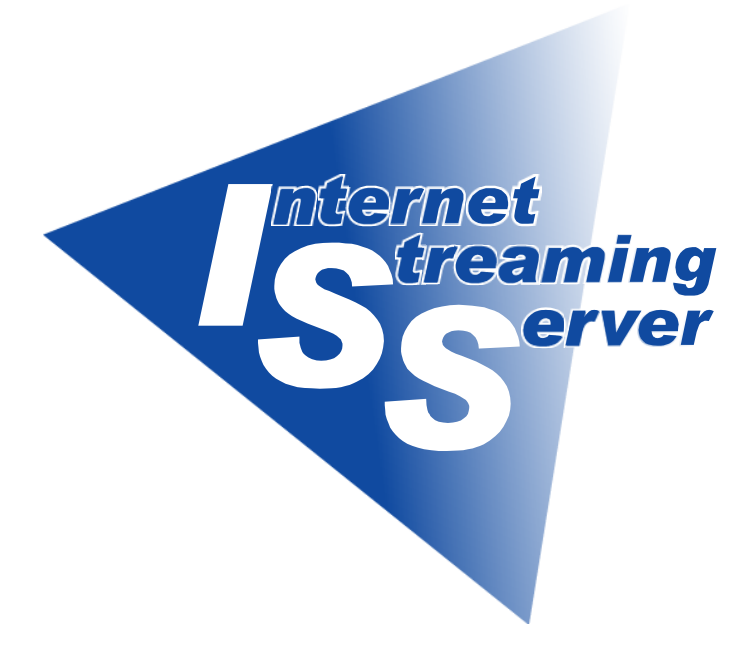

## NP8100-860P1

# Express5800/InternetStreamingServer LS

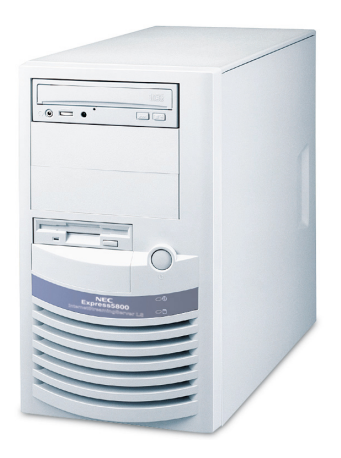

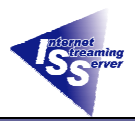

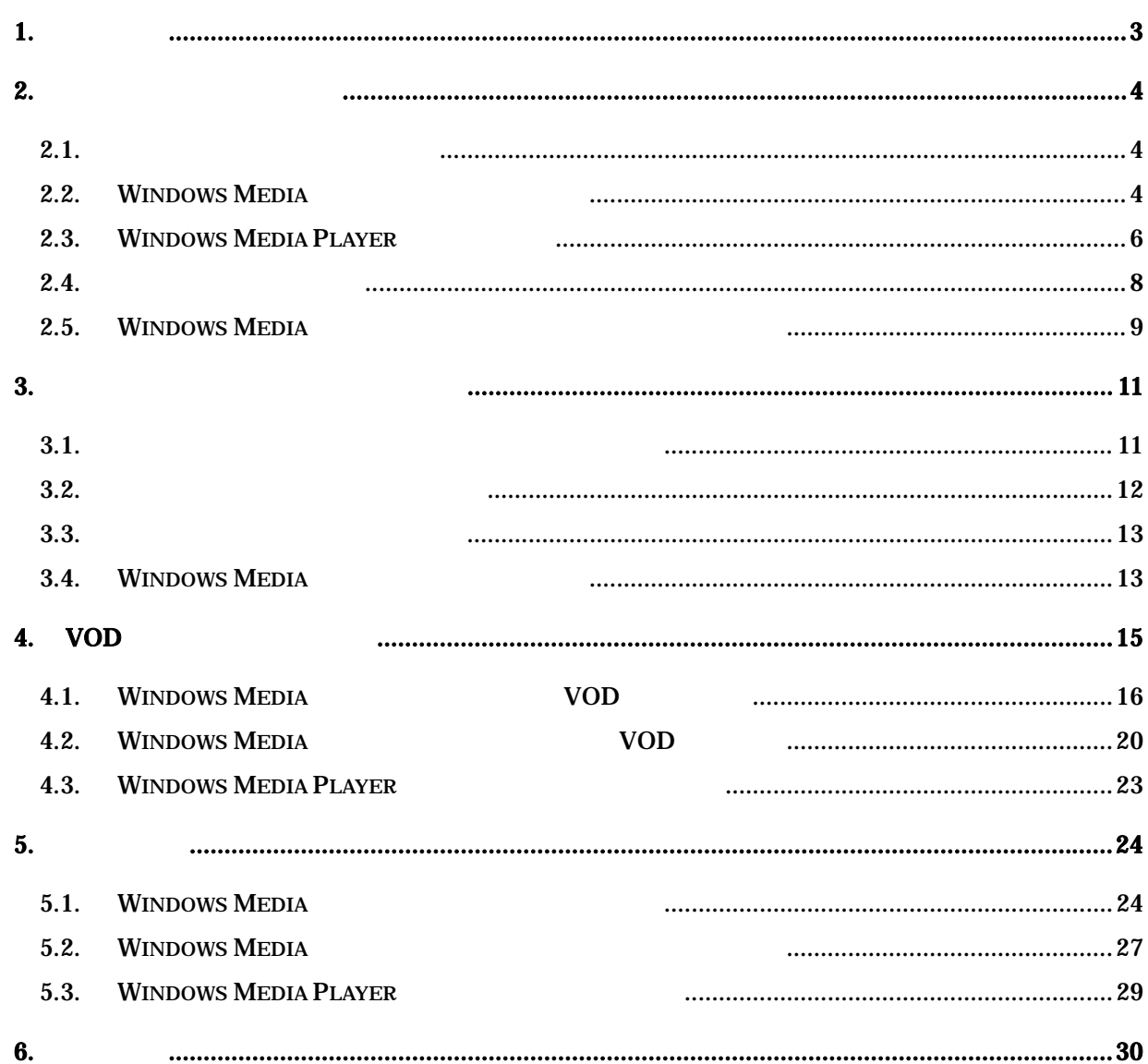

Microsoft Windows Windows Media Microsoft Corporation

Windows **Microsoft Windows Operating System** 

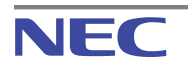

<span id="page-2-0"></span>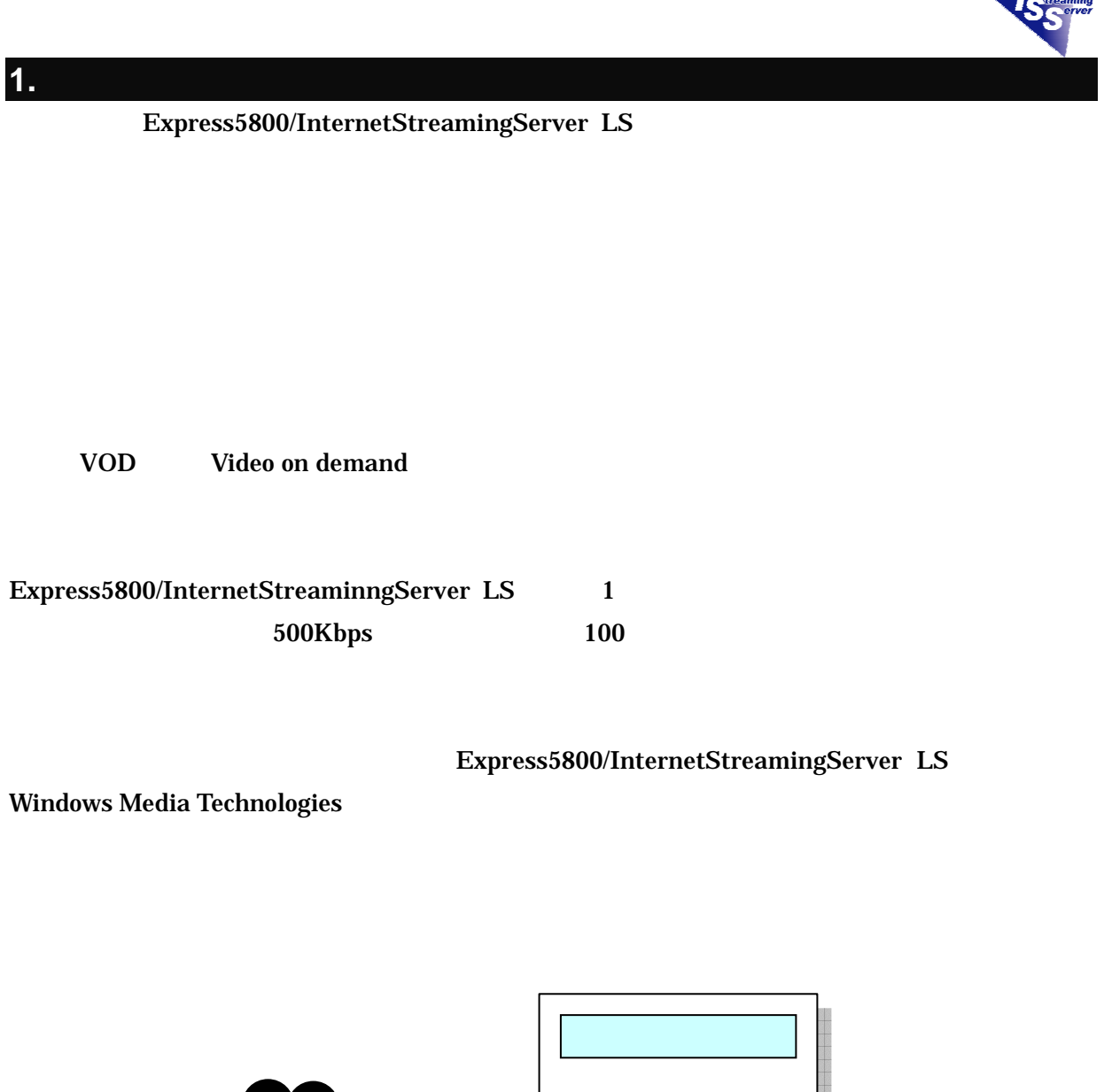

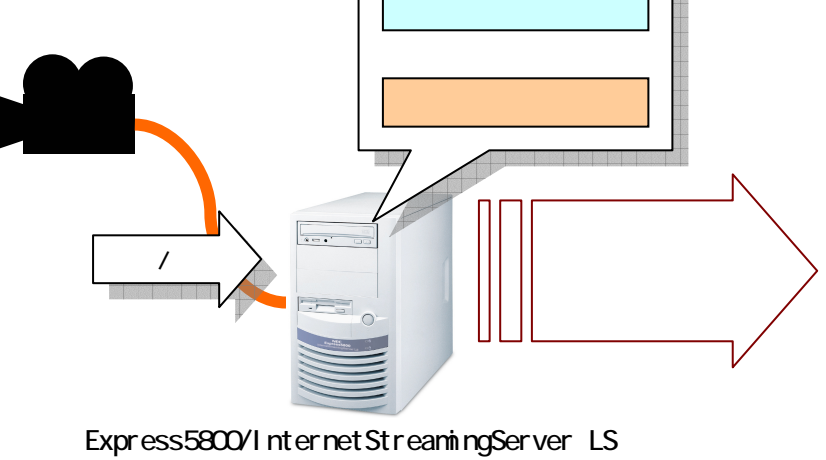

Windows 2000 Server

**NEC** 

<span id="page-3-1"></span><span id="page-3-0"></span>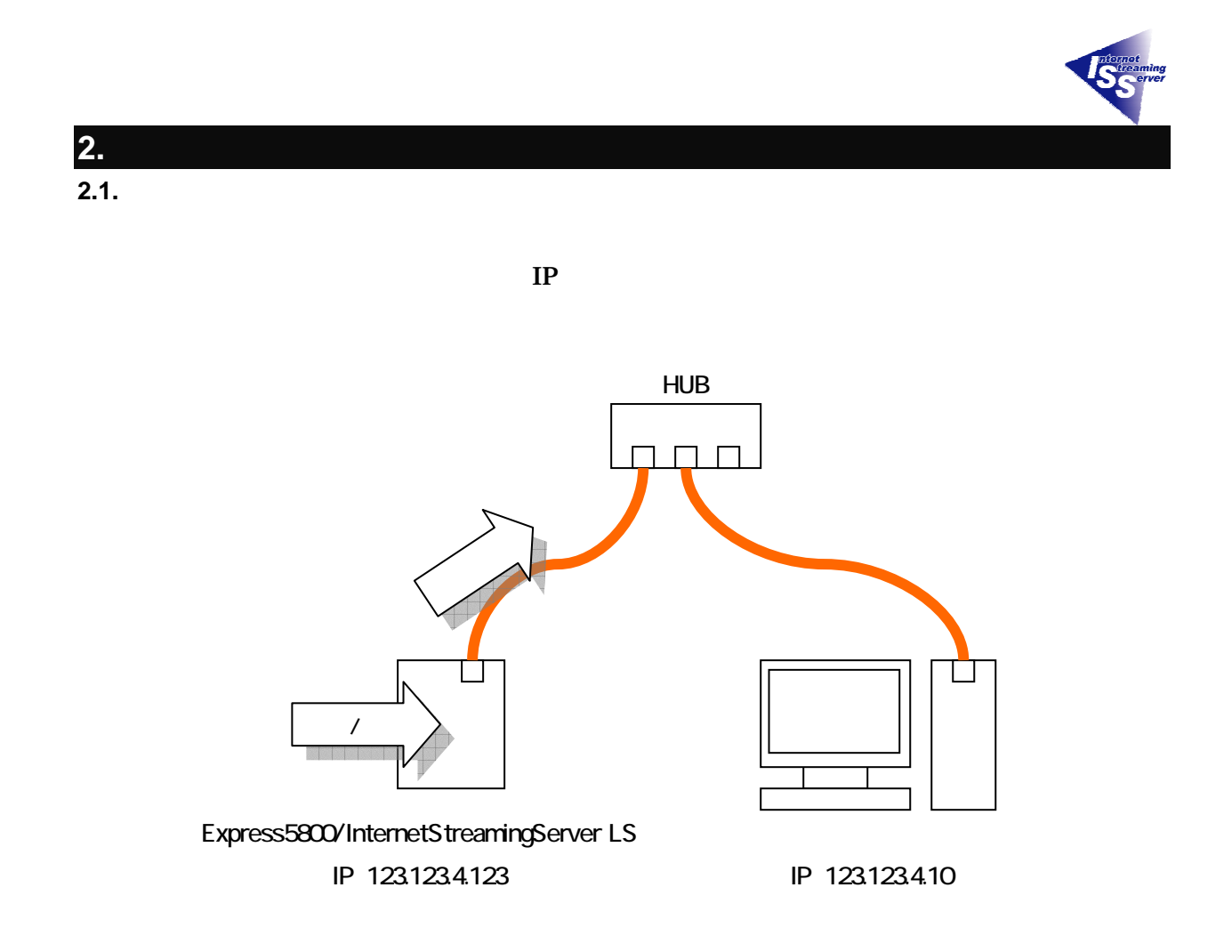

<span id="page-3-2"></span>**2.2. Windows Media** 

**Windows Media History Windows Media** センストール

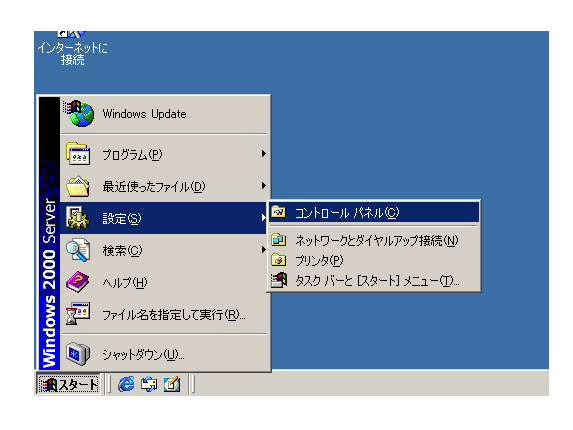

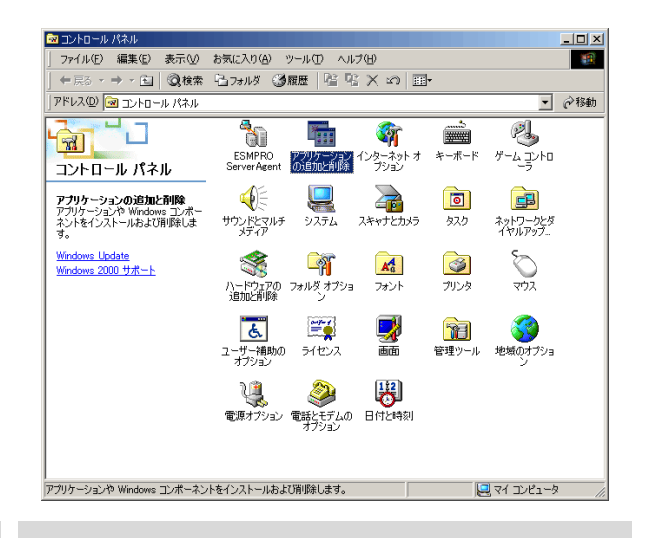

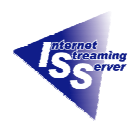

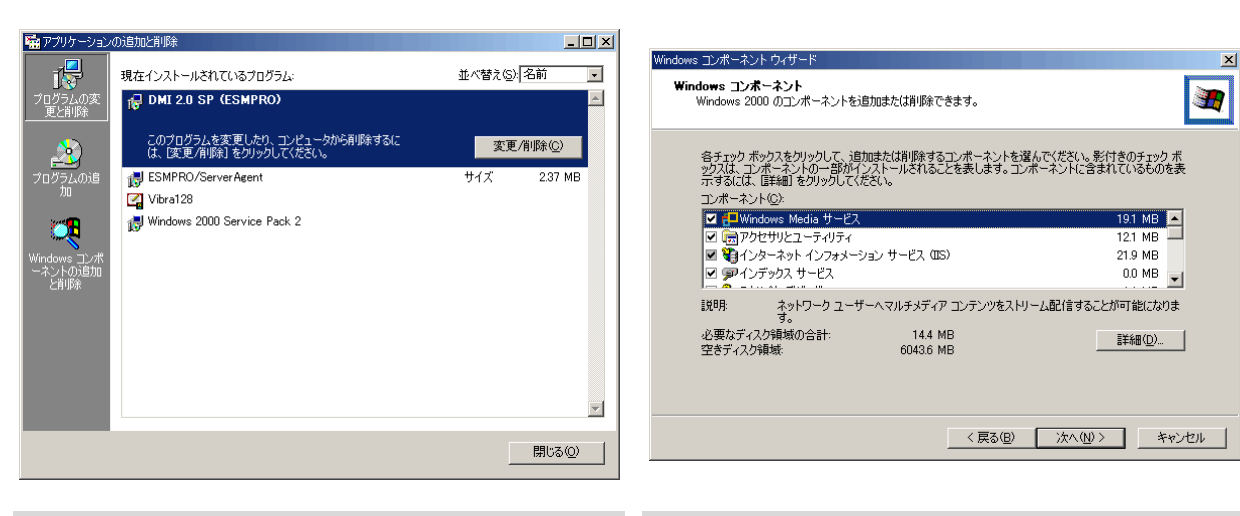

Windows

#### **Windows Media**

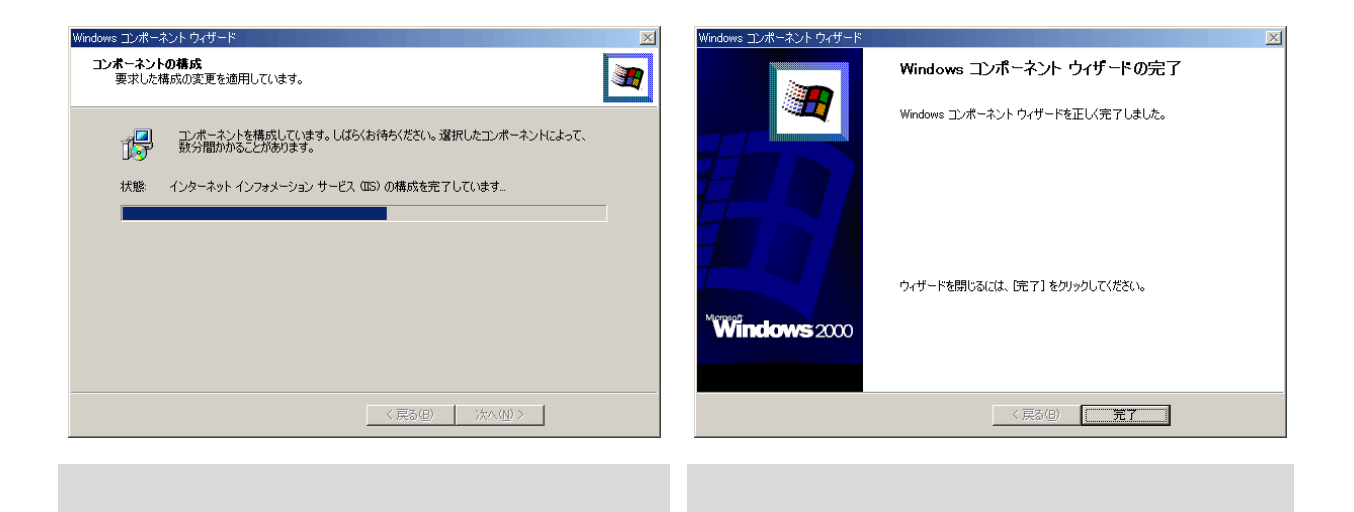

Windows Media

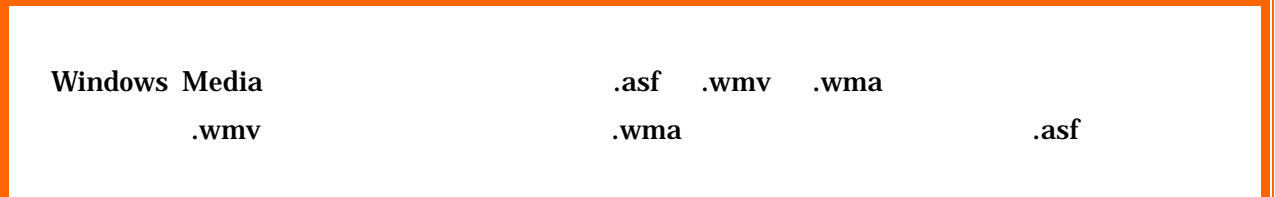

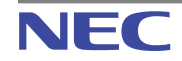

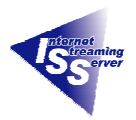

<span id="page-5-0"></span>**2.3. Windows Media Player** 

Windows Media

Windows Media Player Windows XP Windows Me

 $Microsoft$ 

**Windows Media Player** 

#### Windows Media Web

<http://www.microsoft.com/japan/windows/windowsmedia/>

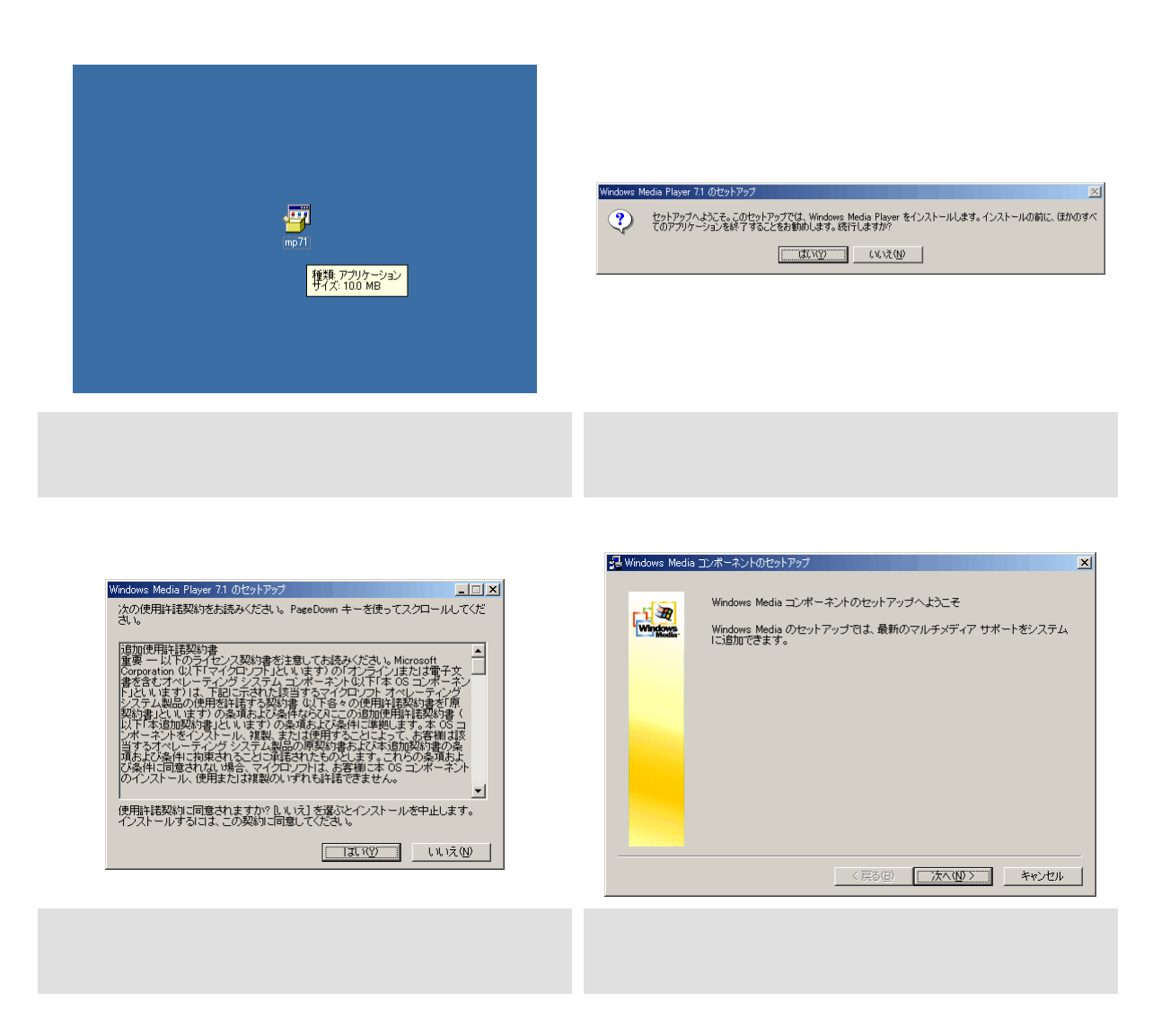

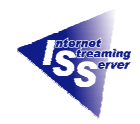

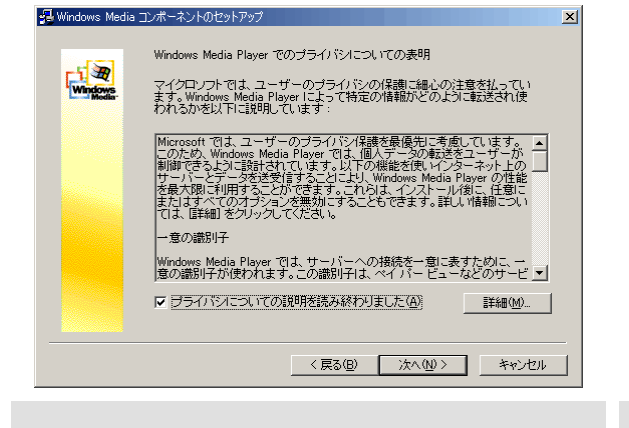

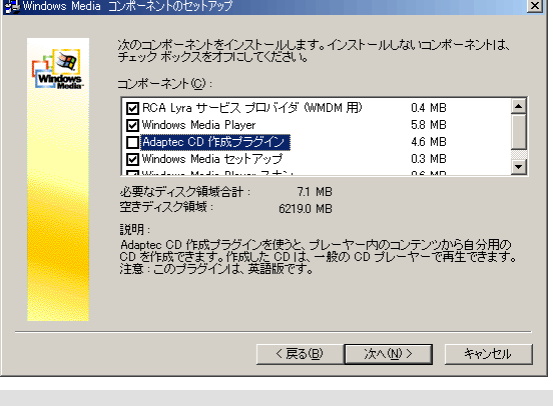

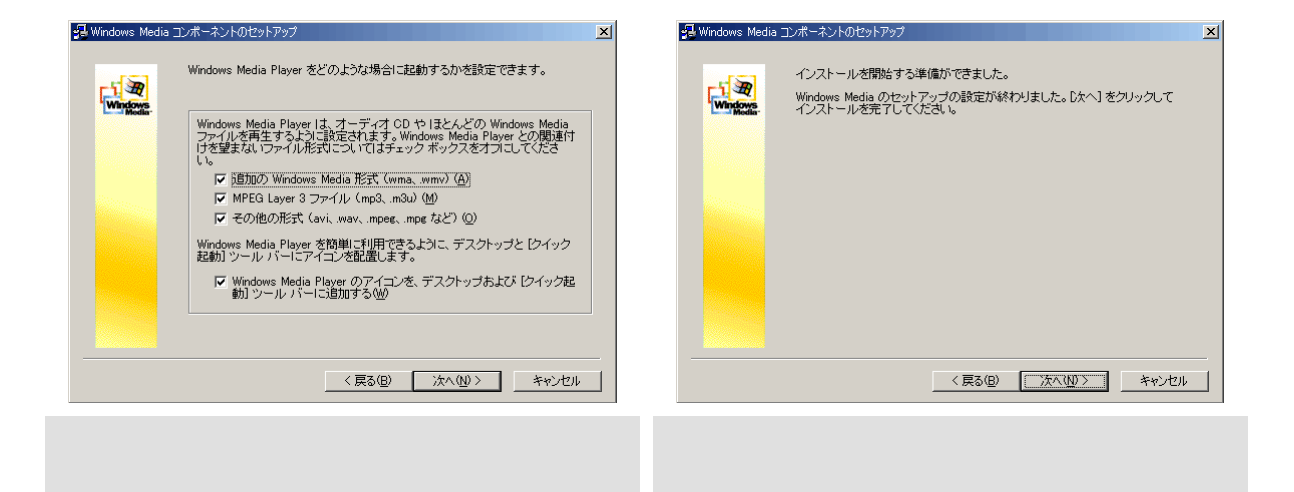

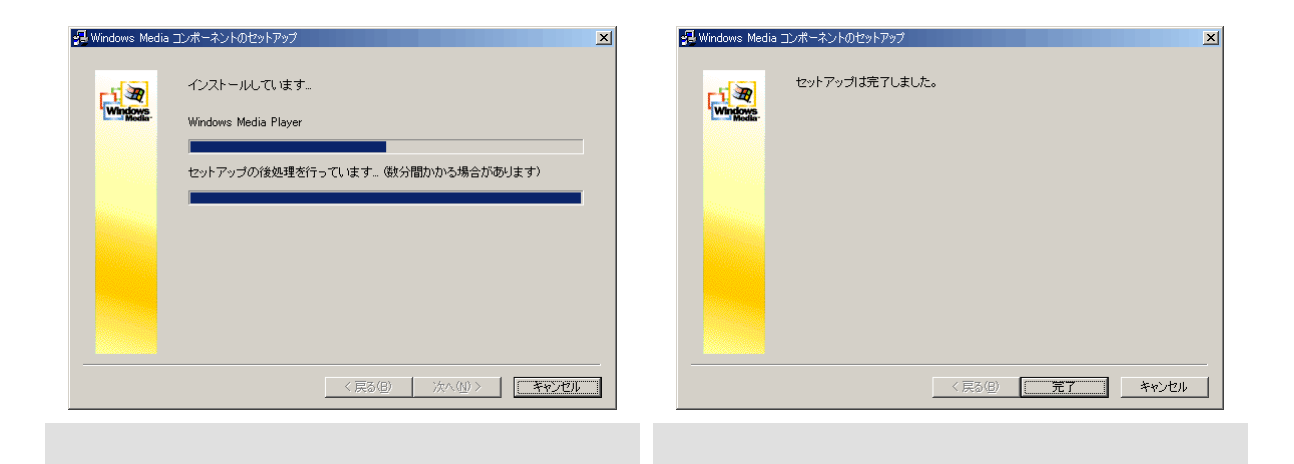

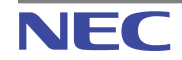

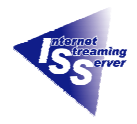

<span id="page-7-0"></span>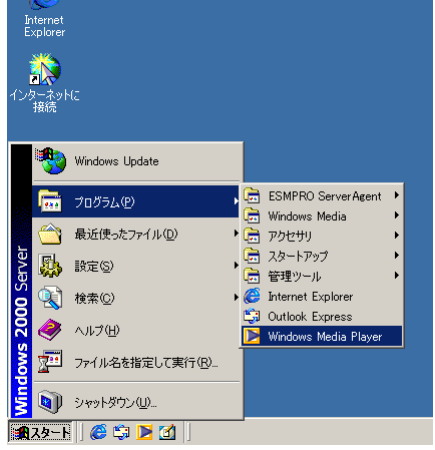

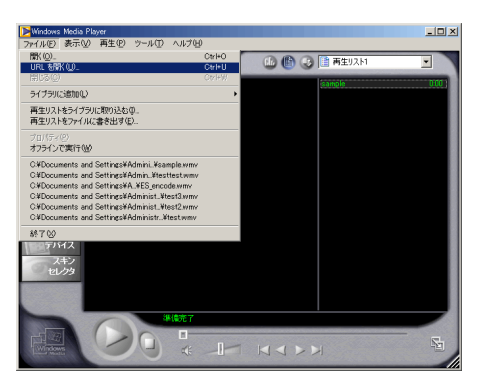

「Windows Media Player」として、<br>この場合は、 「ファイル」として、 「ファイル」として、 「コマル」を選択している。 「ファイル」として、 「コマル」を選択している。 「コマル」を選択している。 「コマル」として、 「コマル」として、 「コマル」として、 「コマル」

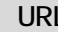

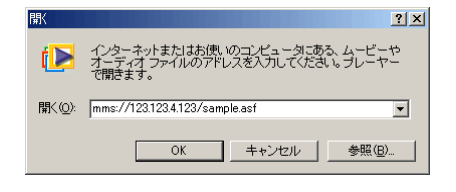

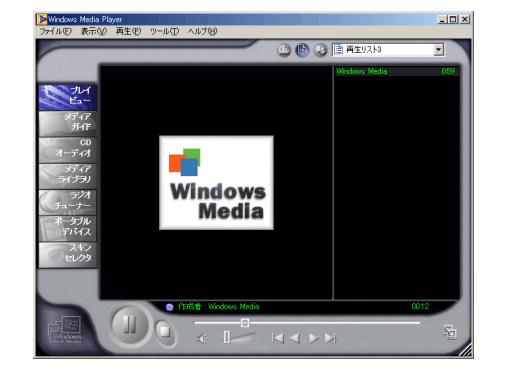

## mms://123.123.4.123/sample.asf OK

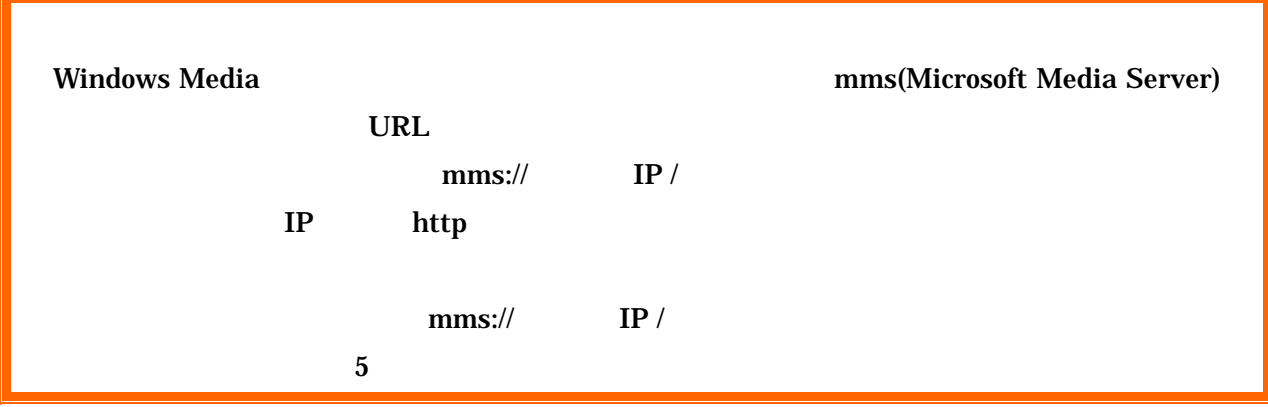

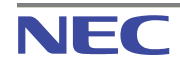

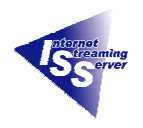

#### <span id="page-8-0"></span>**2.5. Windows Media**

#### ASFRoot しんしょうかい しんしょう しんしょう しんしょう しんしゅう しんしゅう しんしゅう しんしゅう しんしゅう しんしゅう しんしゅう しんしゅう しんしゅう しんしゅう しんしゅう

 $2.4$  1

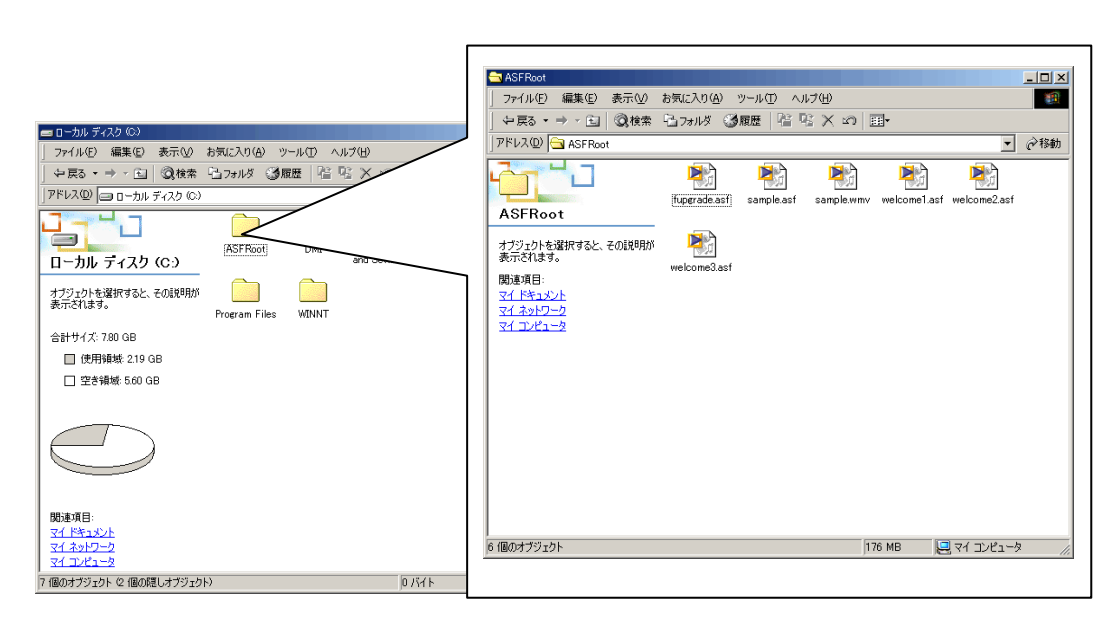

 $\mathbb C$ 

mms://123.123.4.123/sample.asf

C:¥ASFRoot¥sample.asf

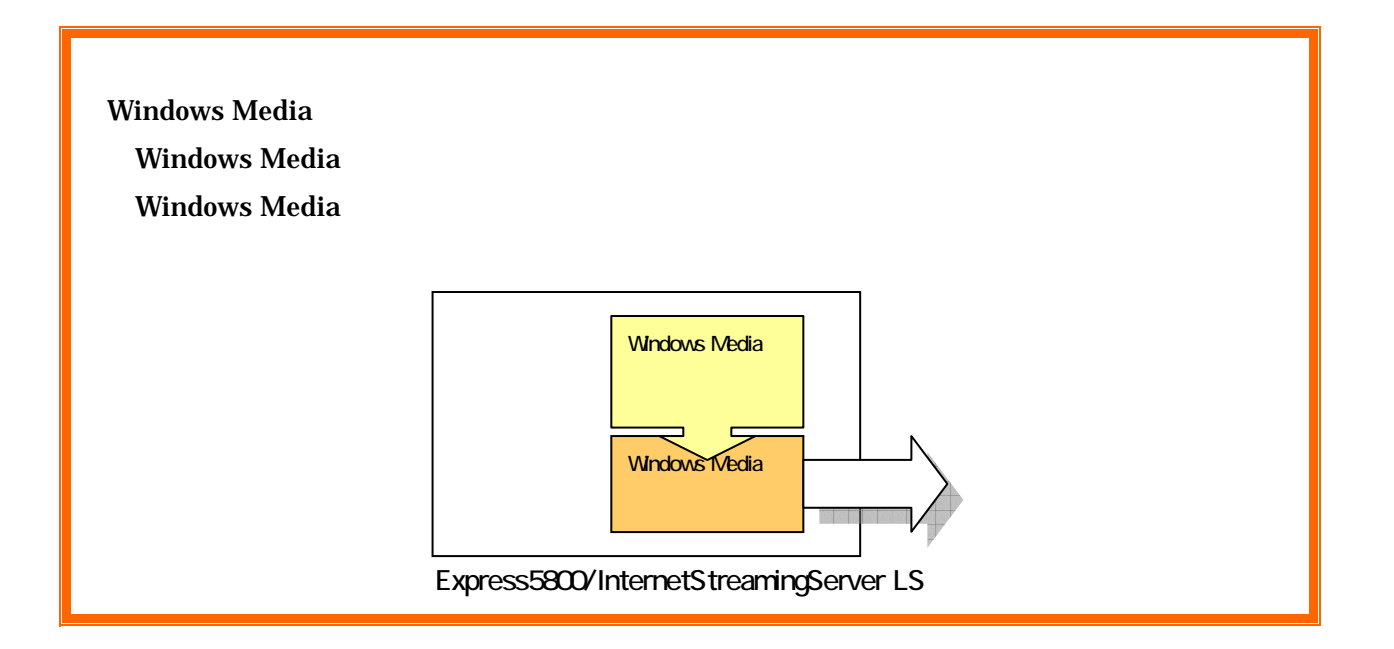

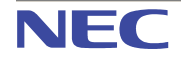

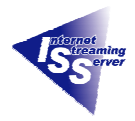

#### Windows Media

 $\mathbb C$ 

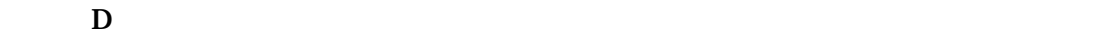

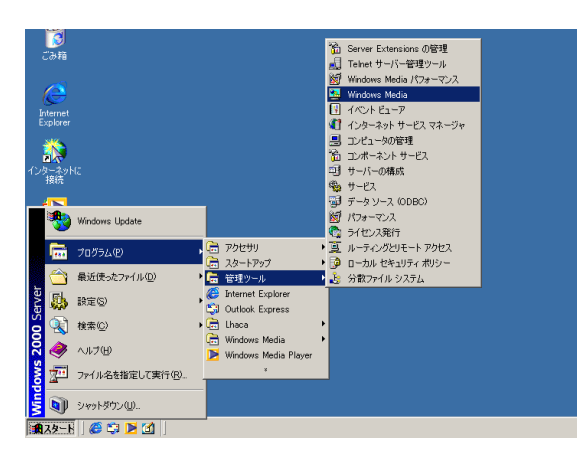

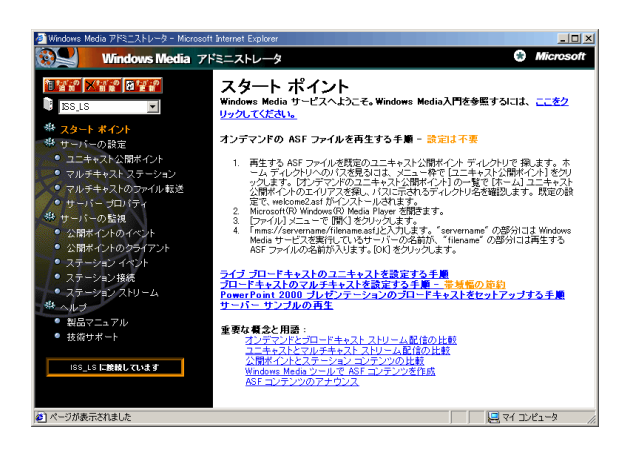

#### Windows Media

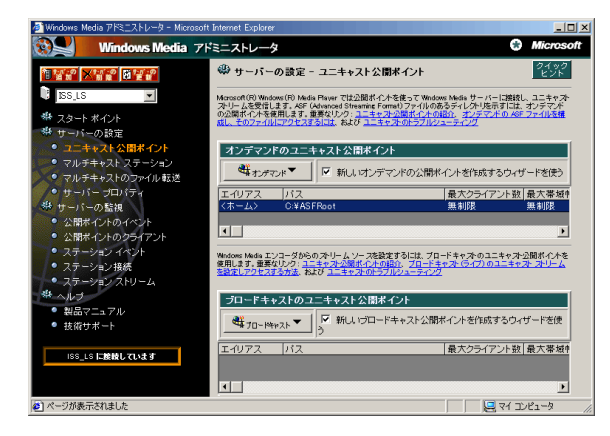

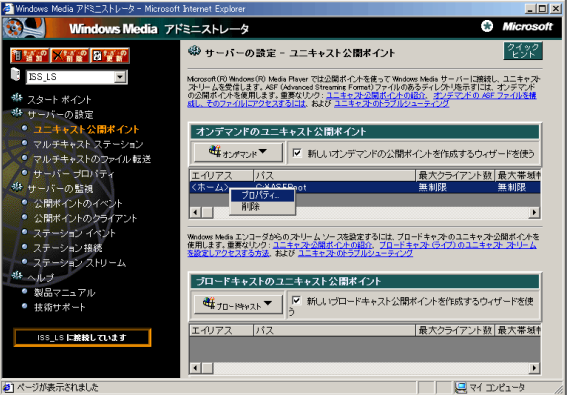

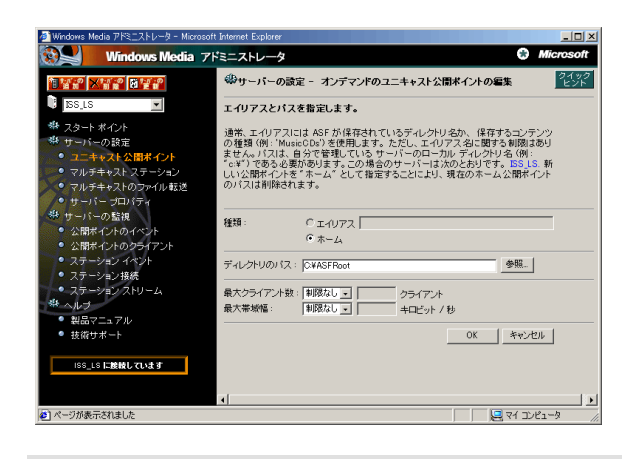

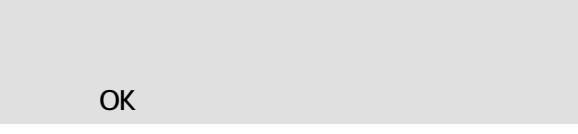

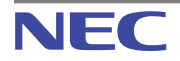

<span id="page-10-0"></span>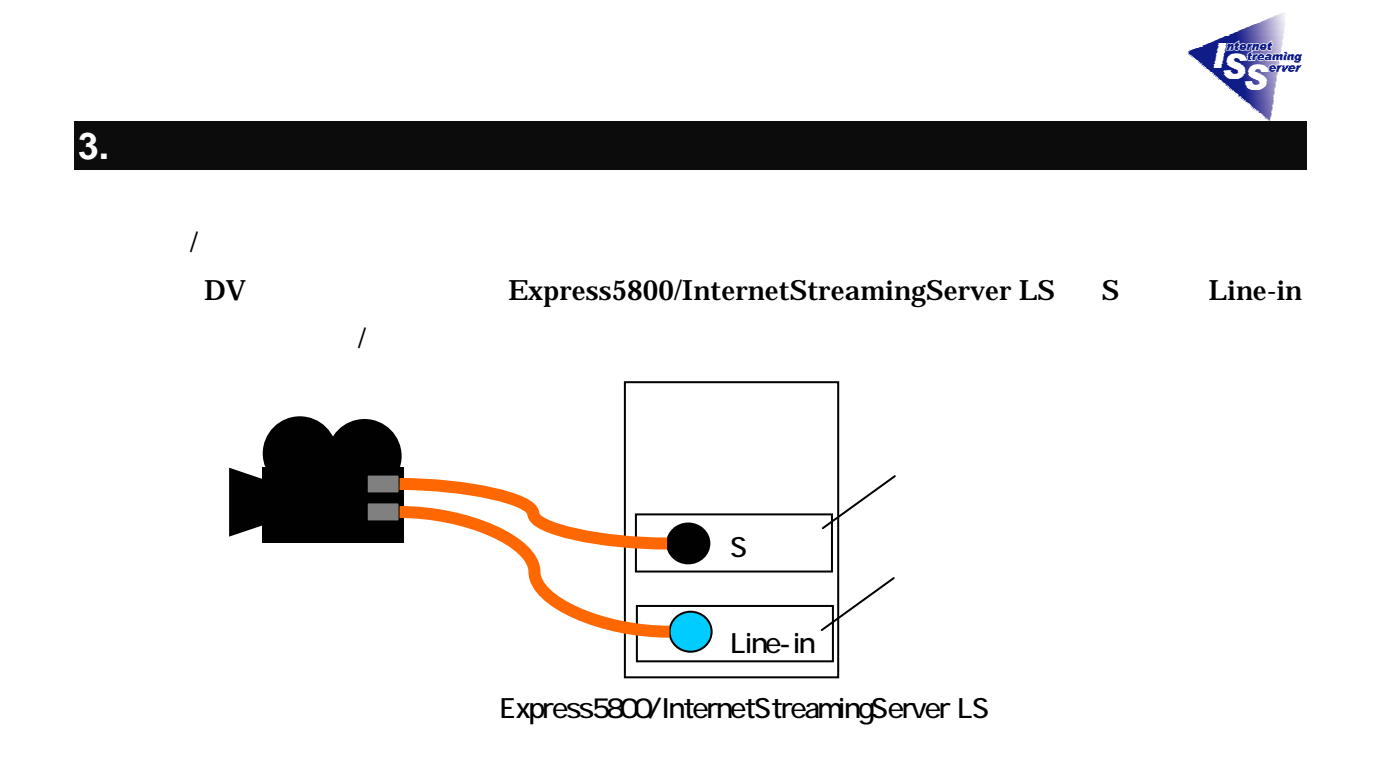

#### <span id="page-10-1"></span>**3.1.** キャプチャボードの入力切替ツールインストール

## Express5800/InternetStreamingServer LS

(SelectSrc.exe)

 $N8006-05$  CD

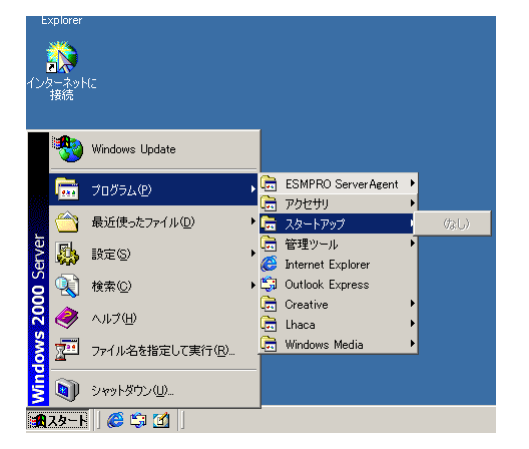

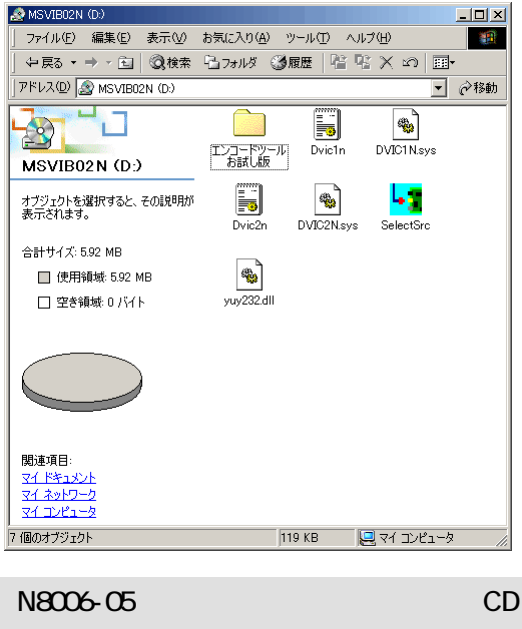

CD ドライブに入れています。

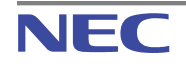

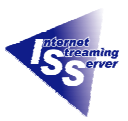

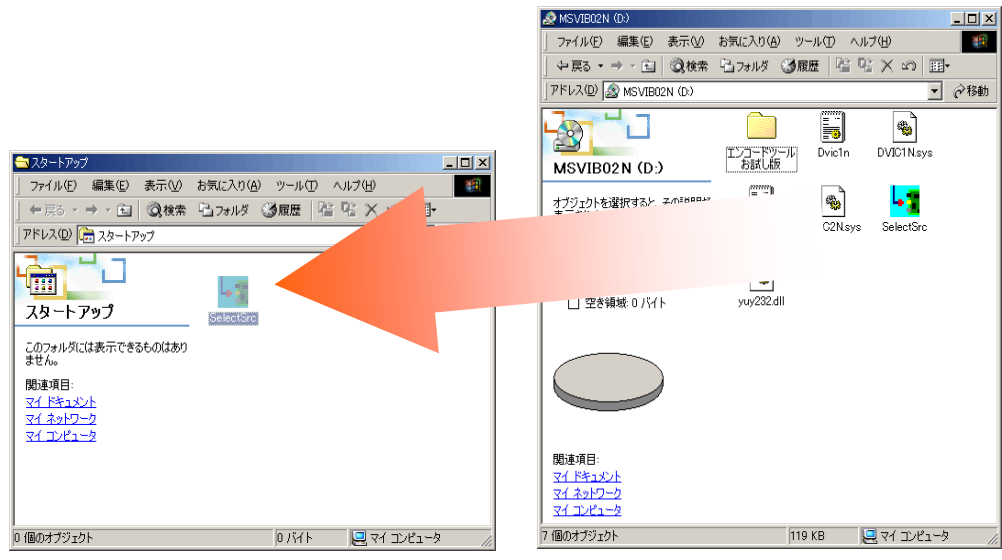

**N8006-05 CD-ROM** 

N8006-05 CD SelectSrc.exe

<span id="page-11-0"></span>**3.2.** キャプチャボードからの入力切替

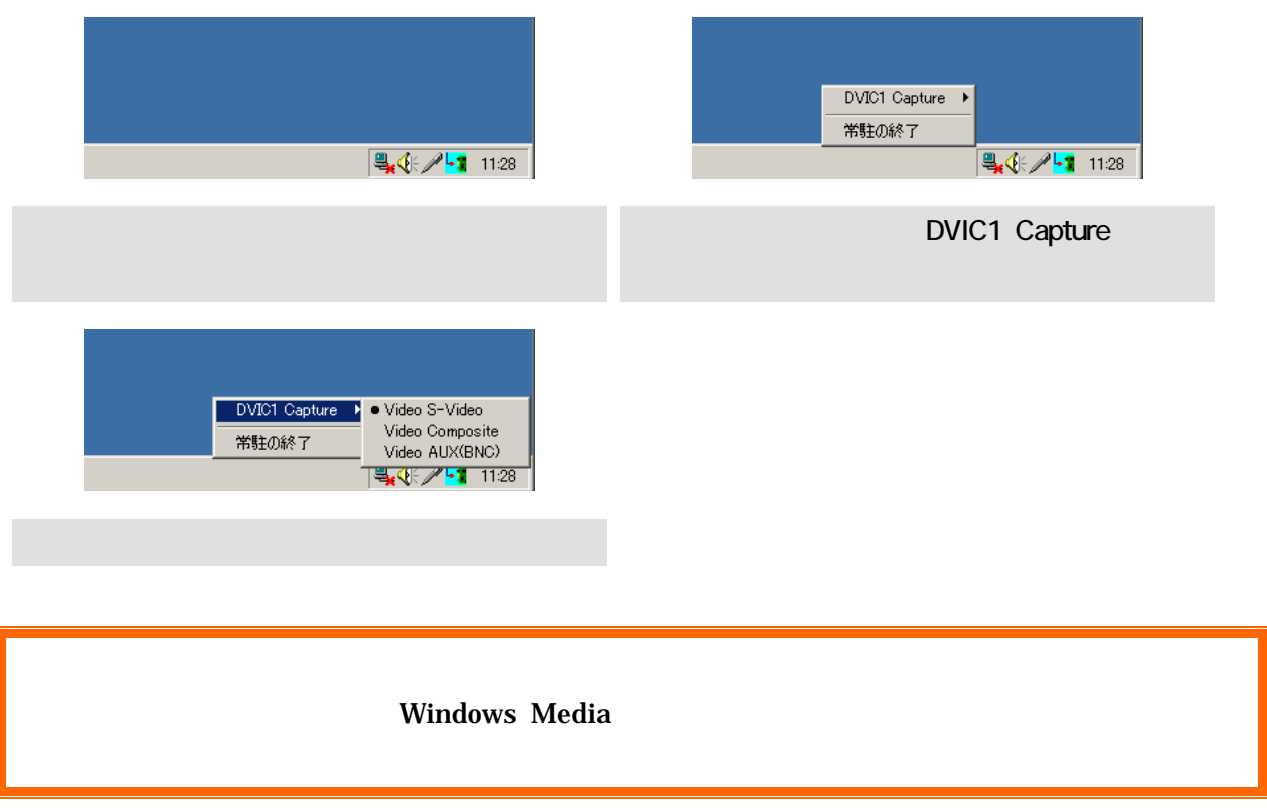

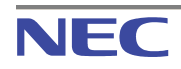

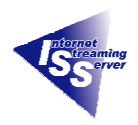

<span id="page-12-0"></span>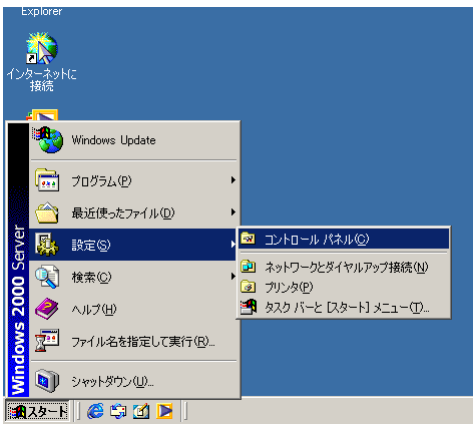

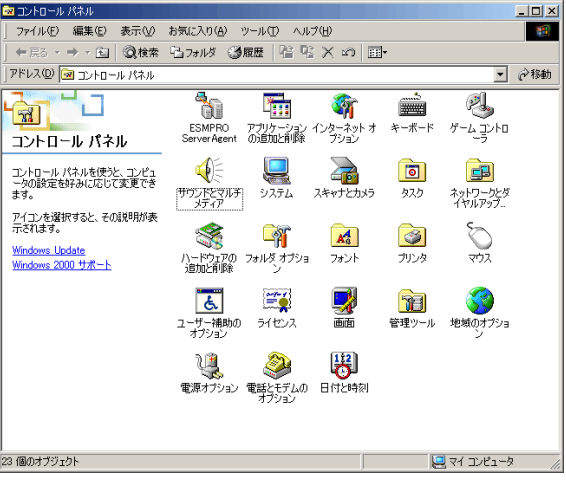

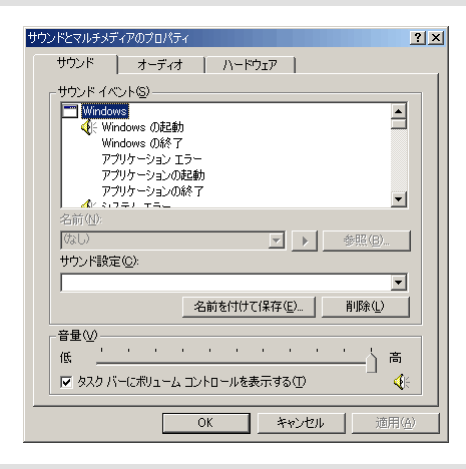

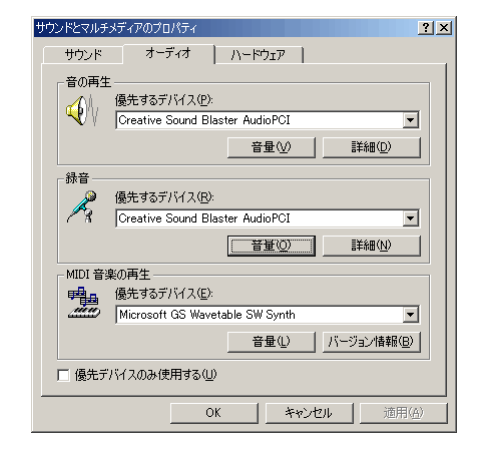

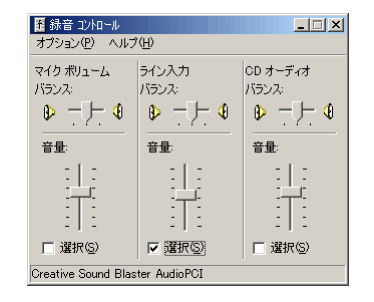

#### <span id="page-12-1"></span>**3.4. Windows Media**

Windows Media **Windows Media Windows Media** 

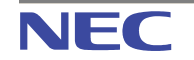

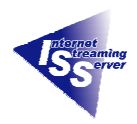

Microsoft **Microsoft** *Windows Media* 

#### Windows Media Web

<http://www.microsoft.com/japan/windows/windowsmedia/>

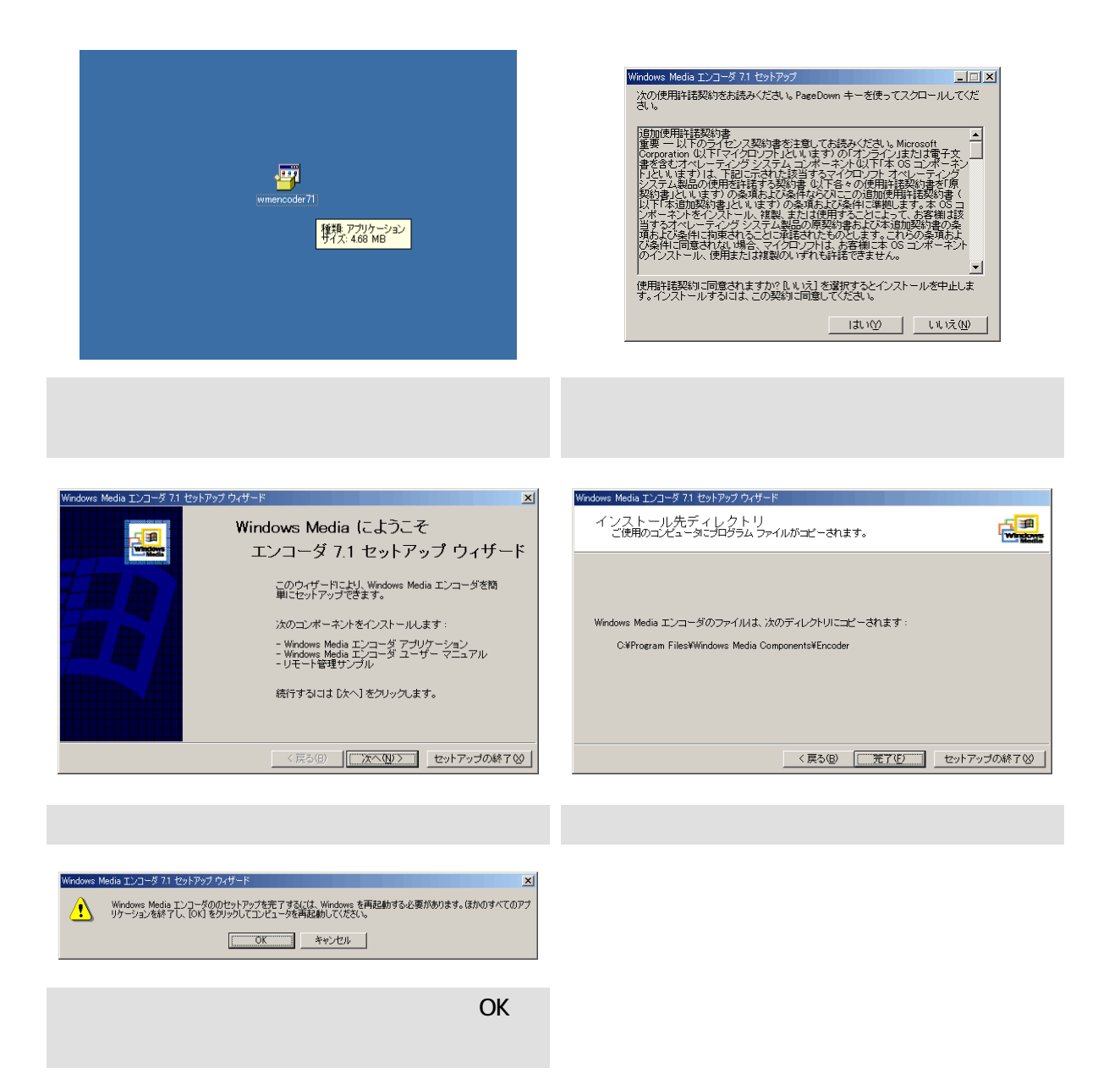

<span id="page-14-0"></span>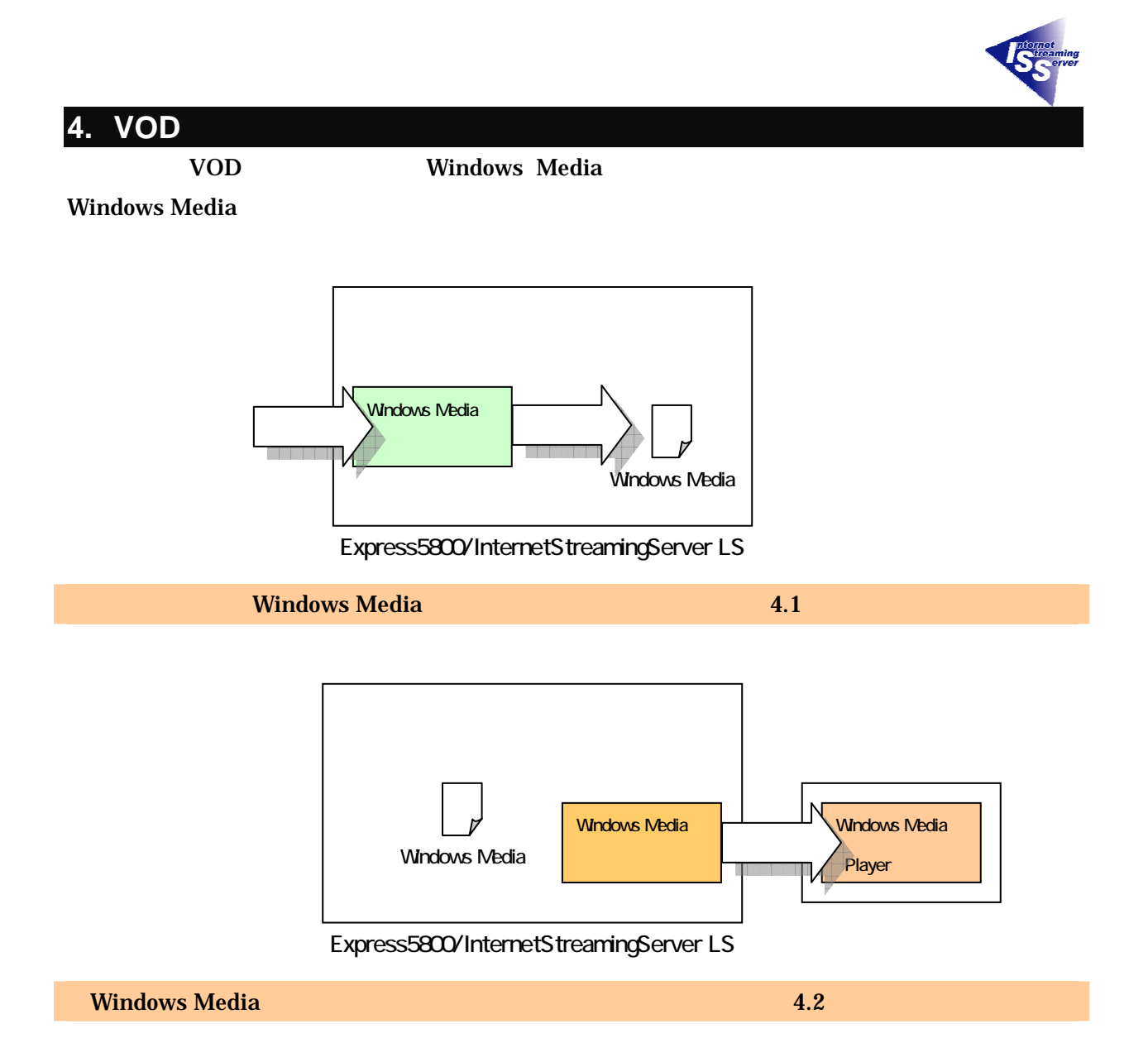

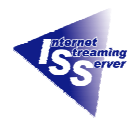

#### <span id="page-15-0"></span>**4.1. Windows Media**  The USD VOD

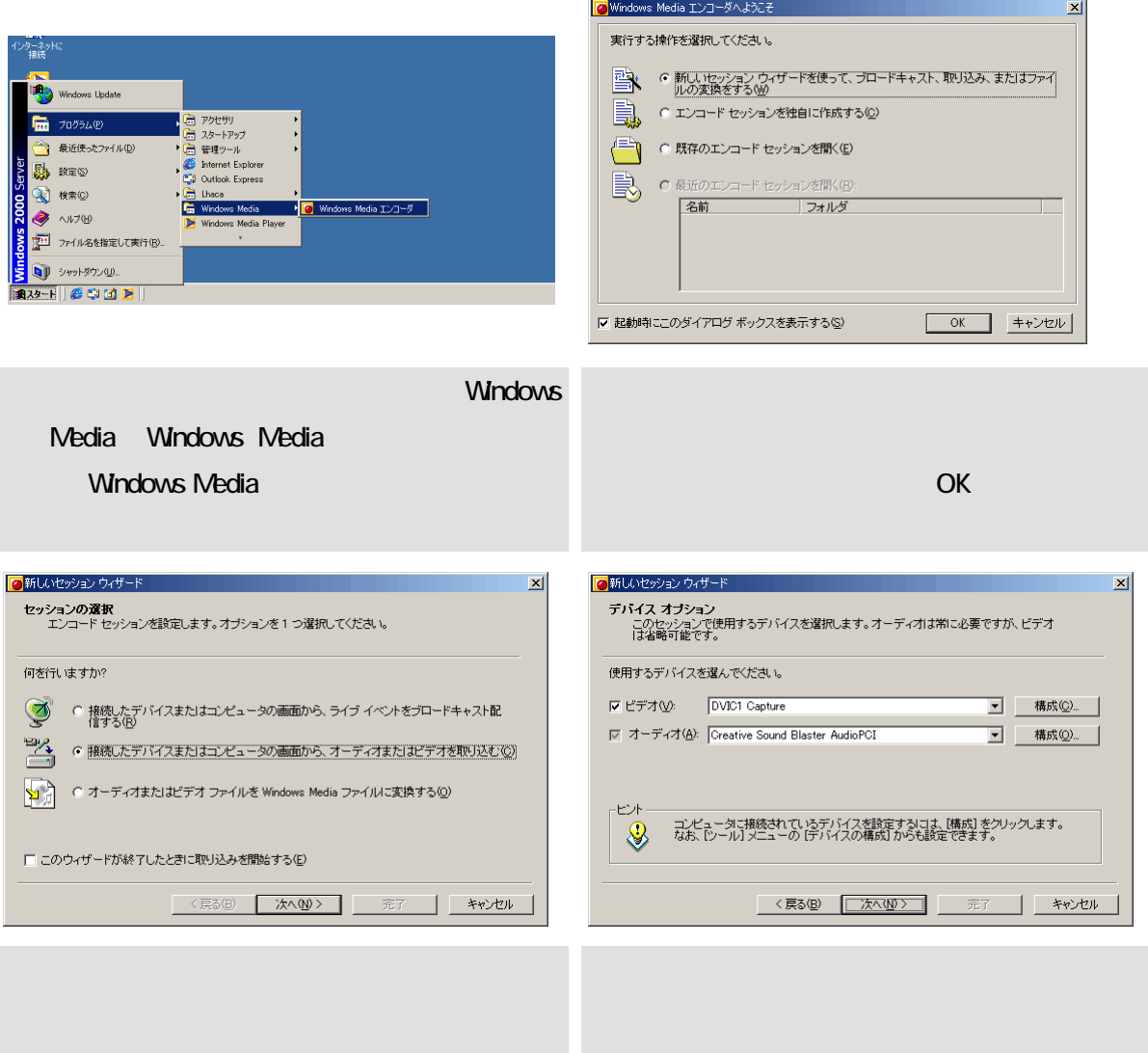

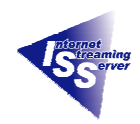

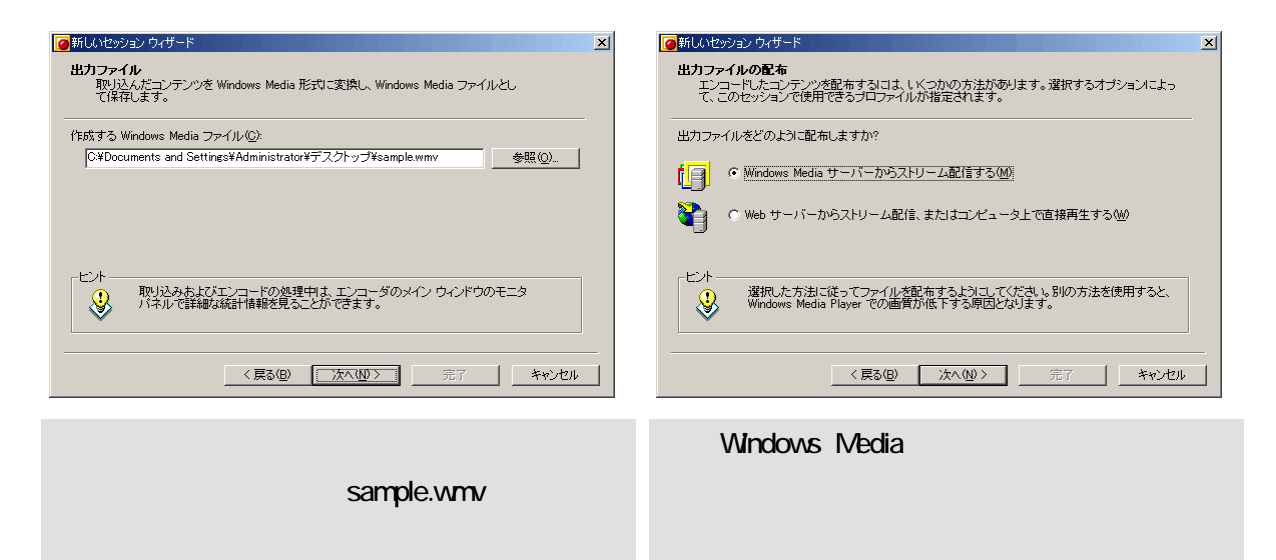

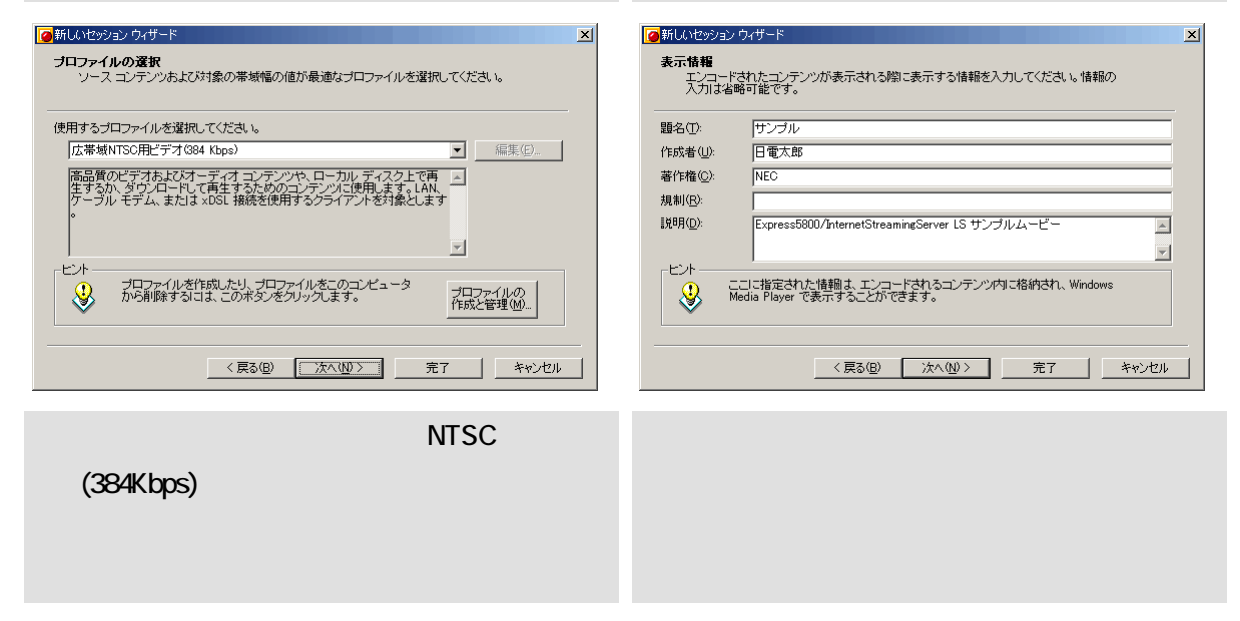

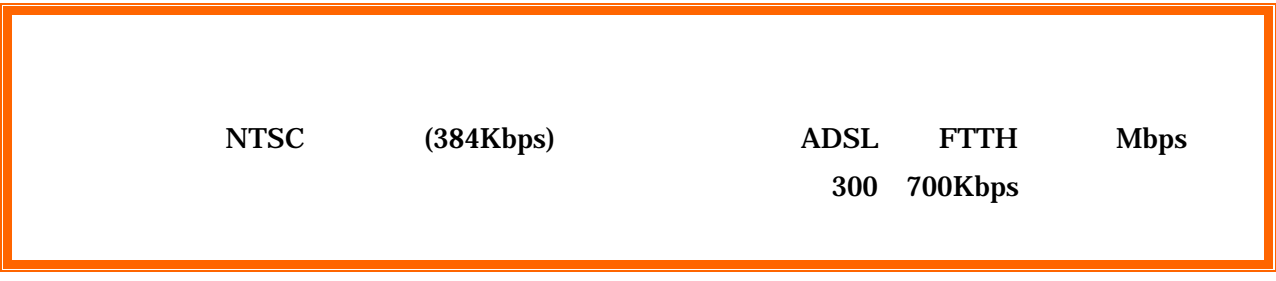

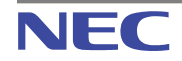

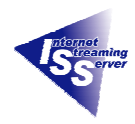

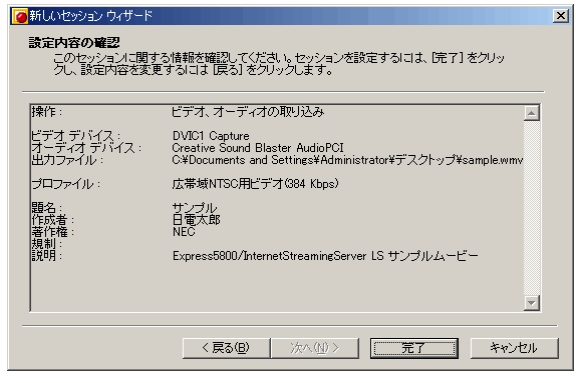

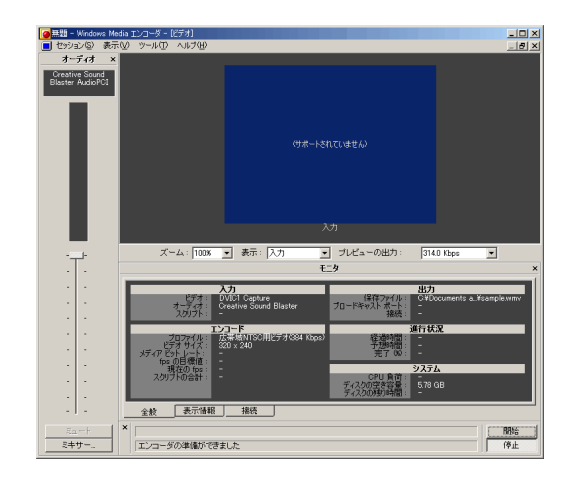

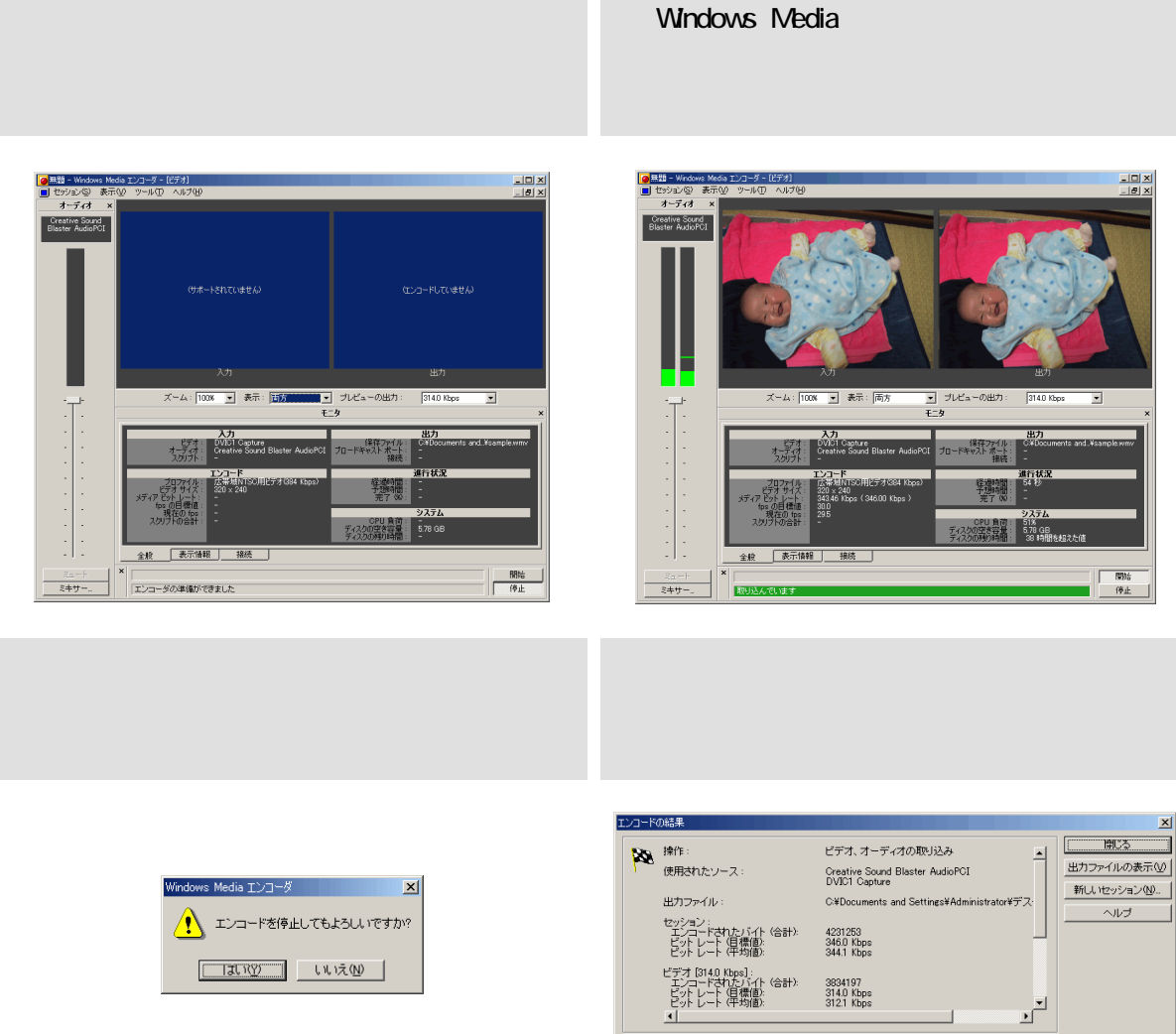

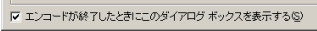

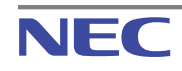

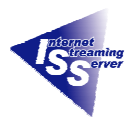

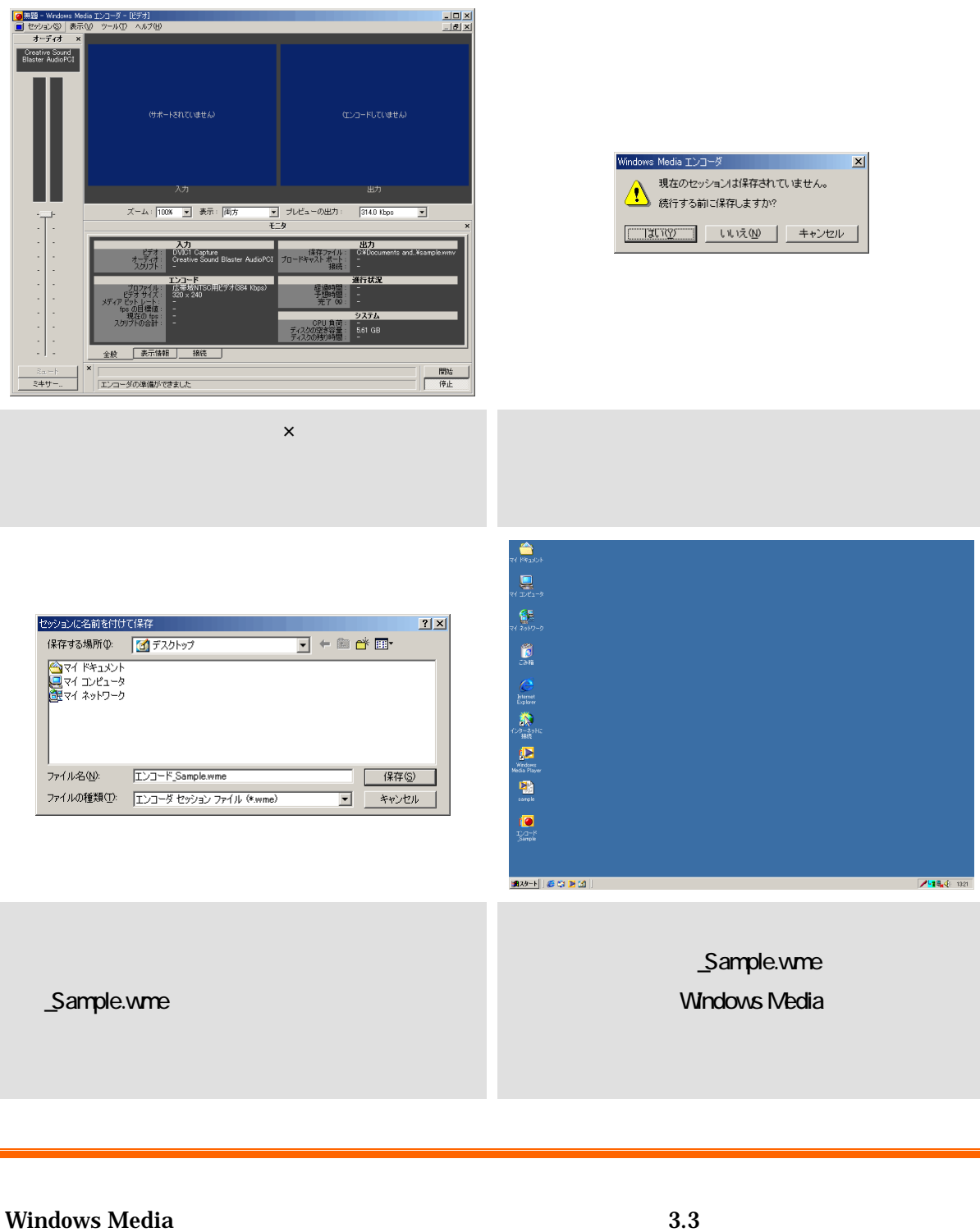

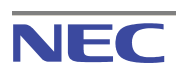

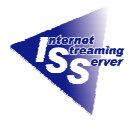

#### <span id="page-19-0"></span>**4.2. Windows Media Properties All 2008**

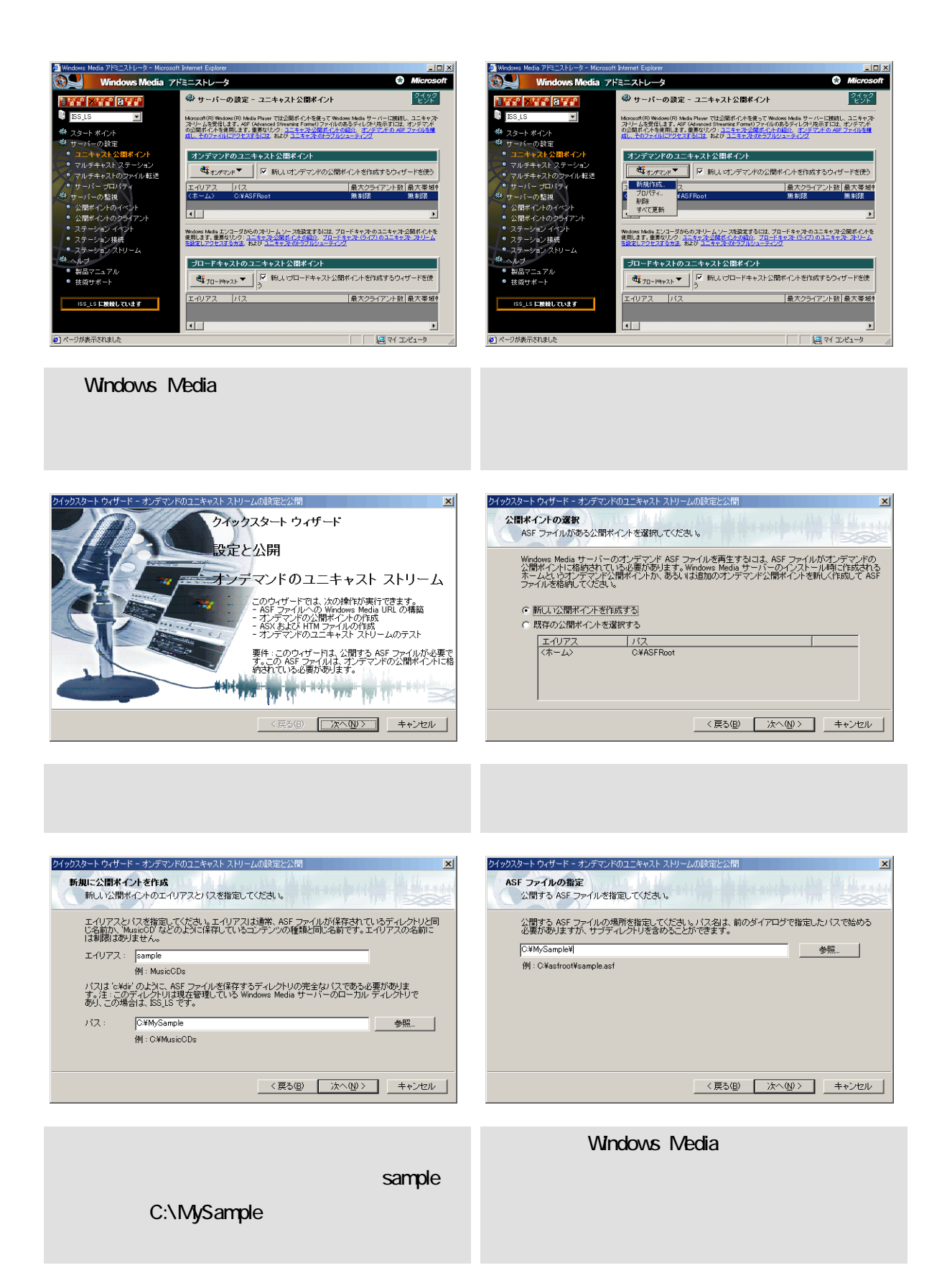

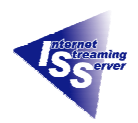

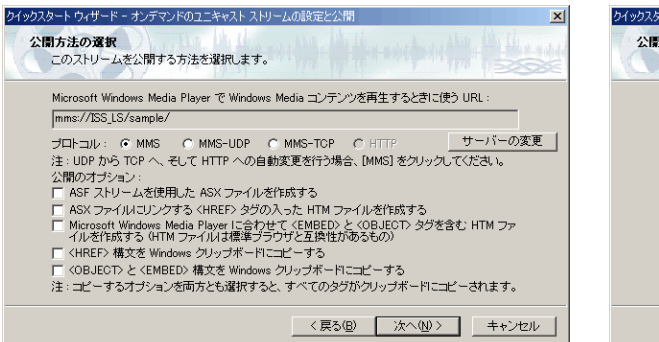

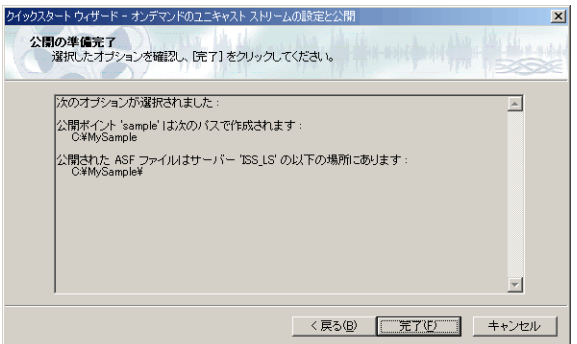

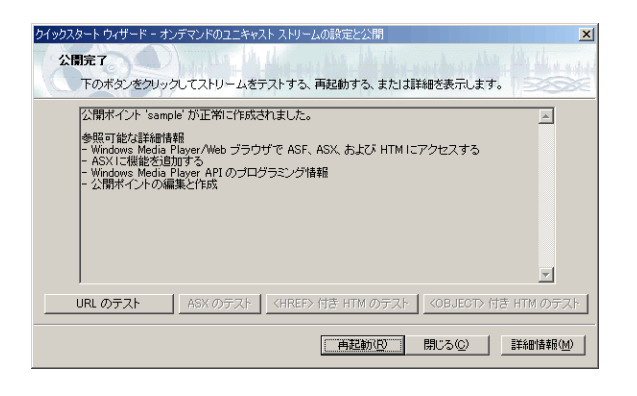

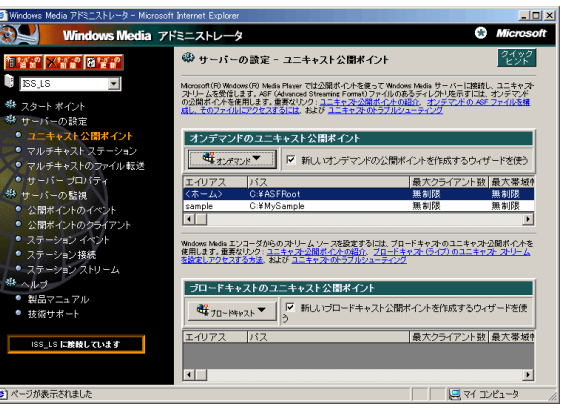

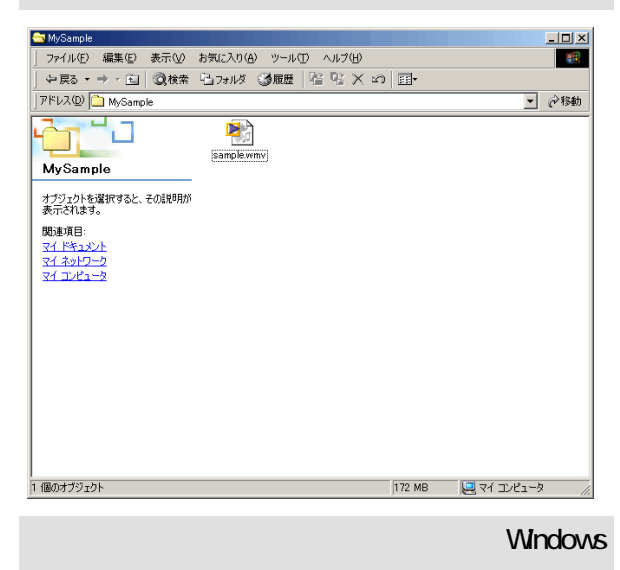

Media

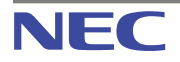

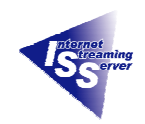

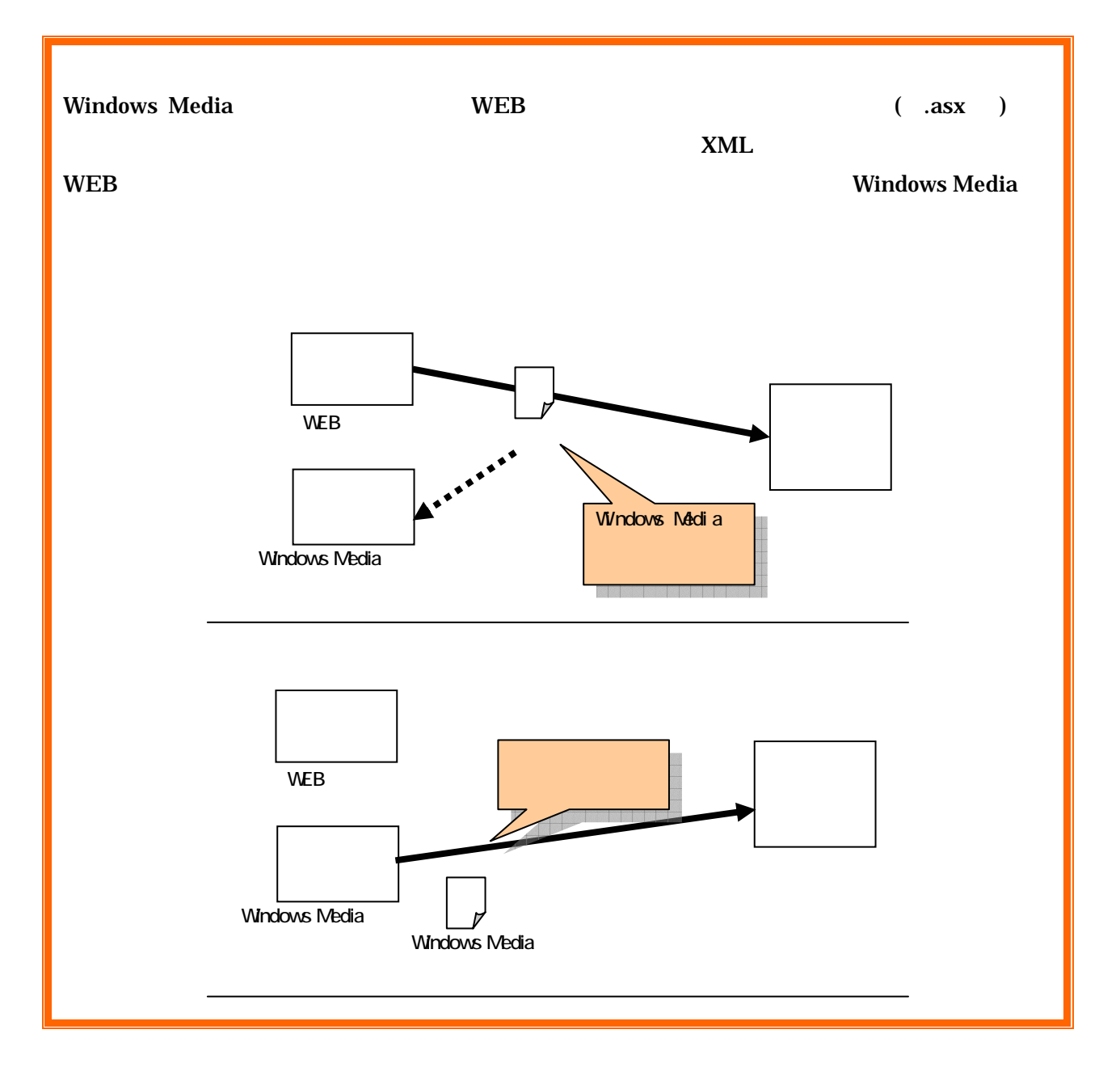

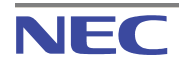

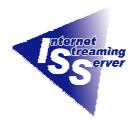

 $\boxed{\mathbf{L} \mathbf{D} \mathbf{X}}$ 

### <span id="page-22-0"></span>**4.3. Windows Media Player**

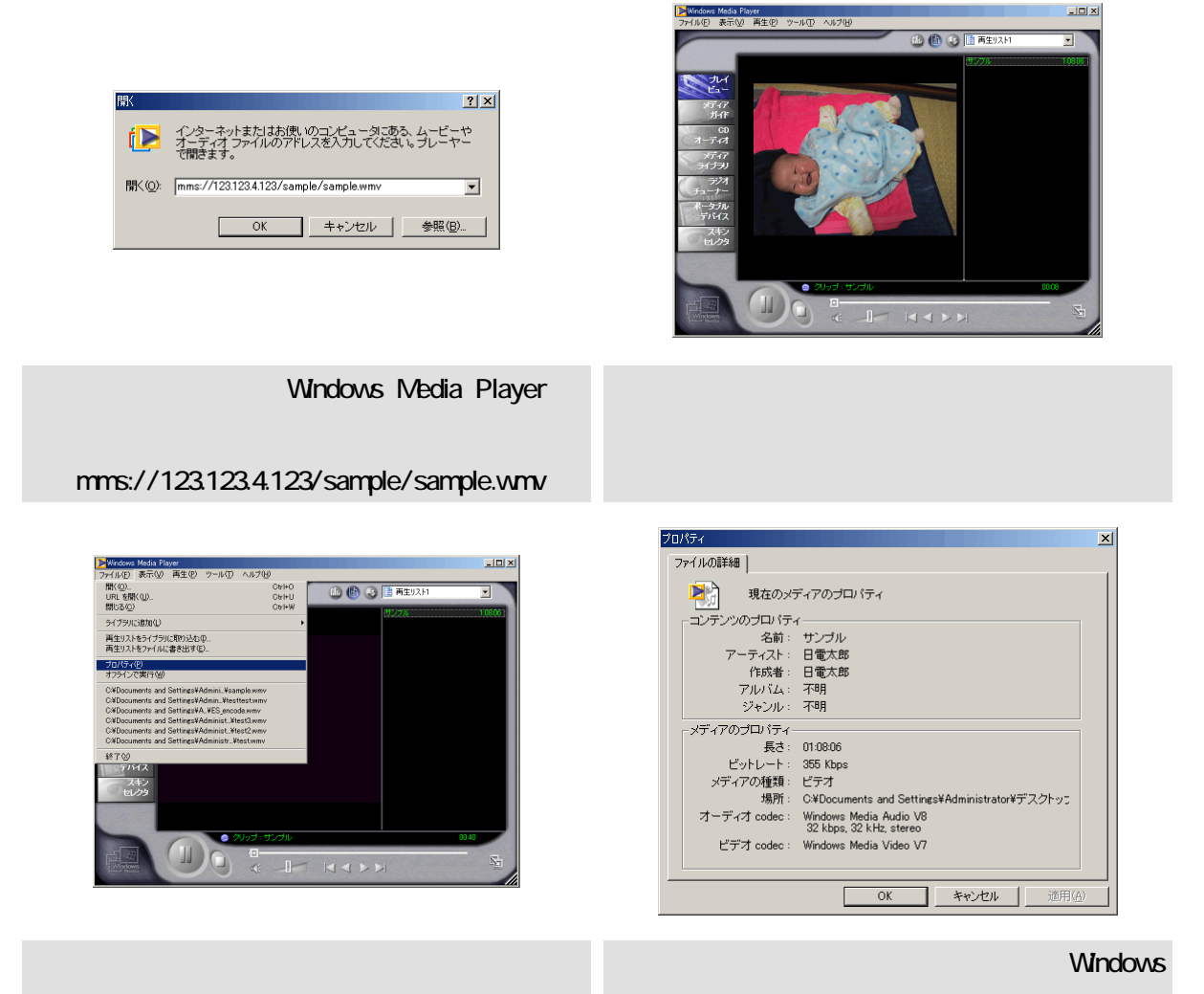

Media

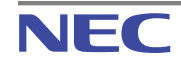

<span id="page-23-0"></span>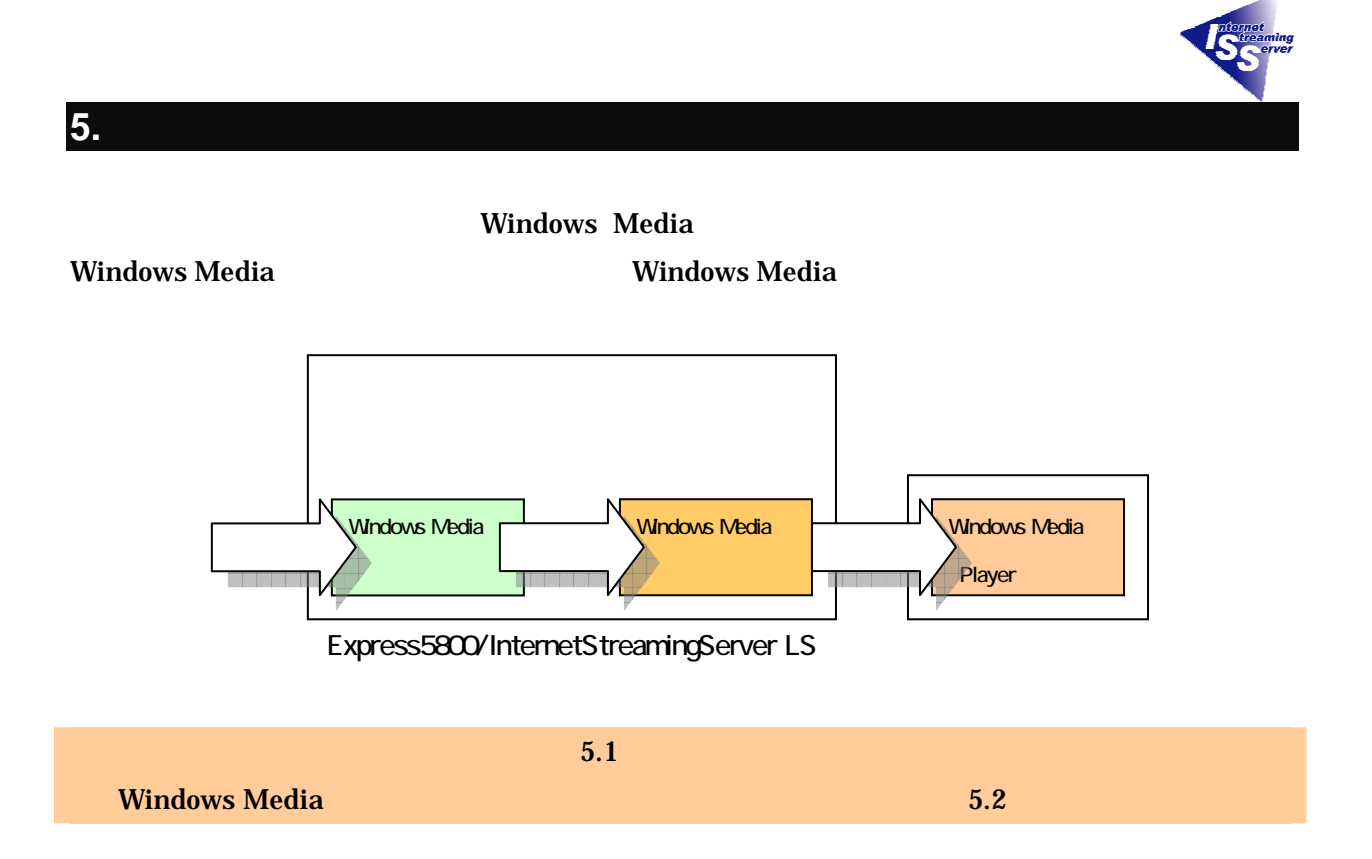

### <span id="page-23-1"></span>**5.1. Windows Media**

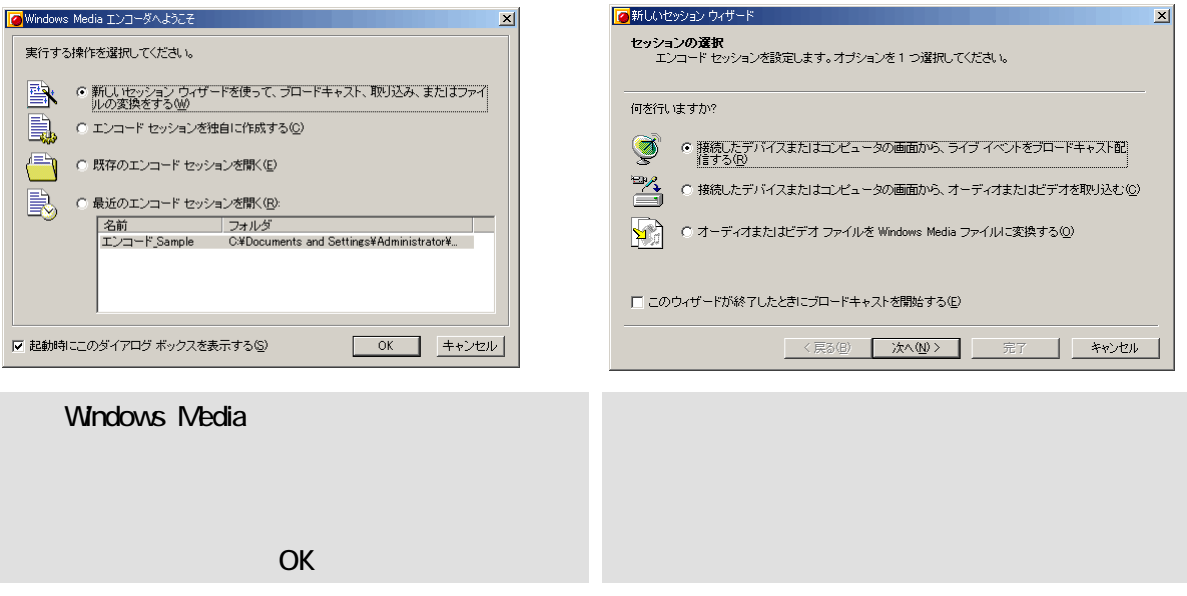

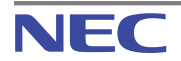

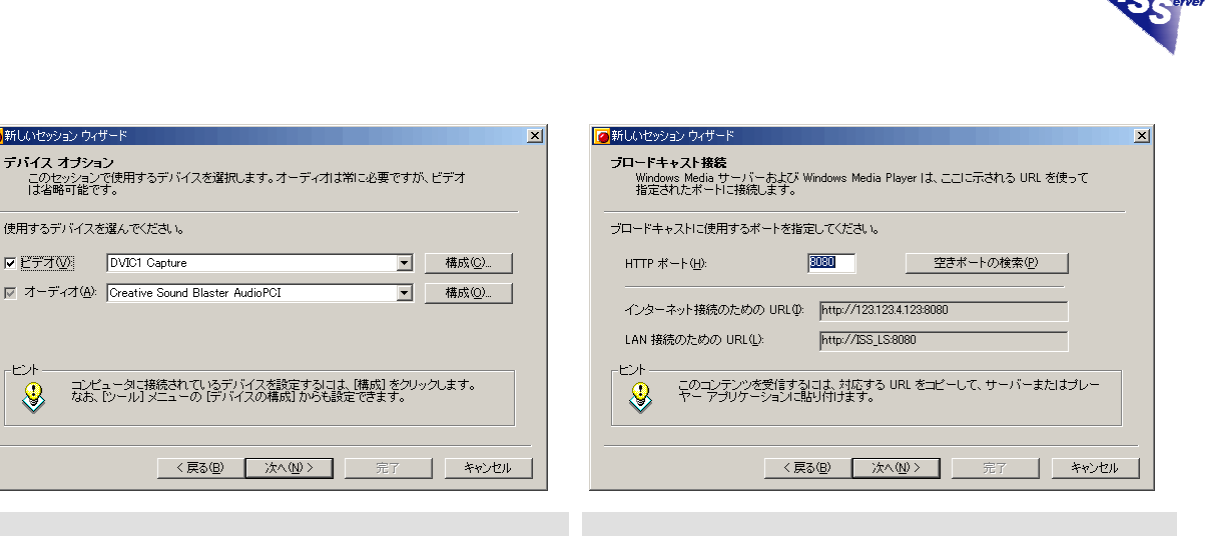

#### 「8080」ですが、空きポートを検索し使用する

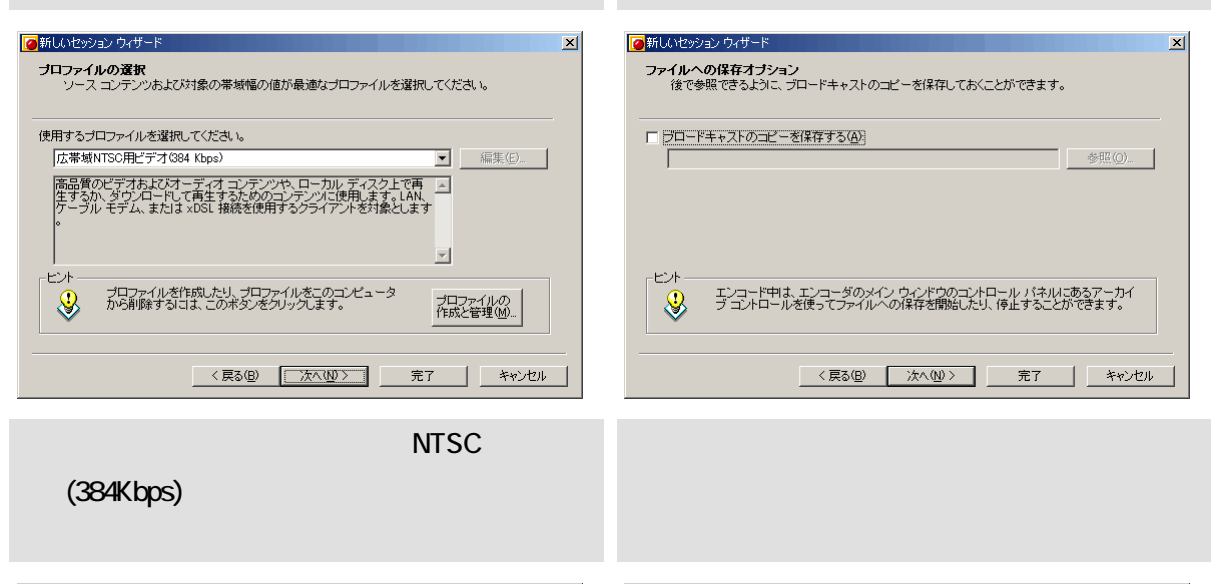

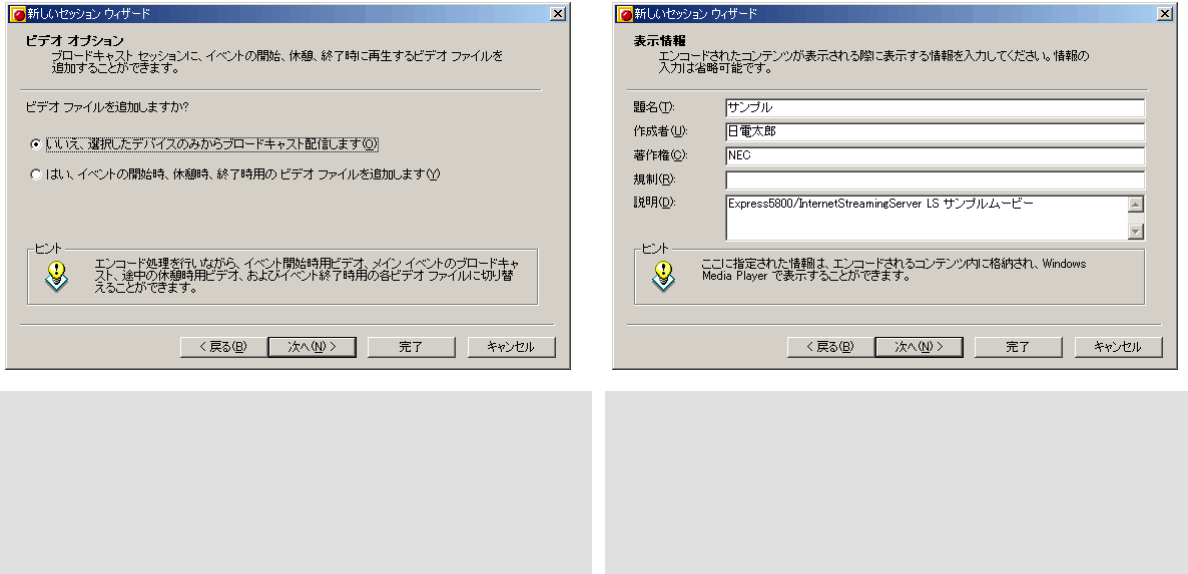

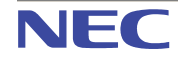

■ 新しいセッション ウィザード

デバイス オブション

ヒル

使用するデバイスを選んでください。  $\boxed{\trianglerighteq} \underbrace{\mathsf{FT} \boxtimes \mathsf{W}}_{\text{DVC1} \text{ Capture}}$ 

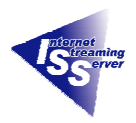

 $\vert x \vert$ 

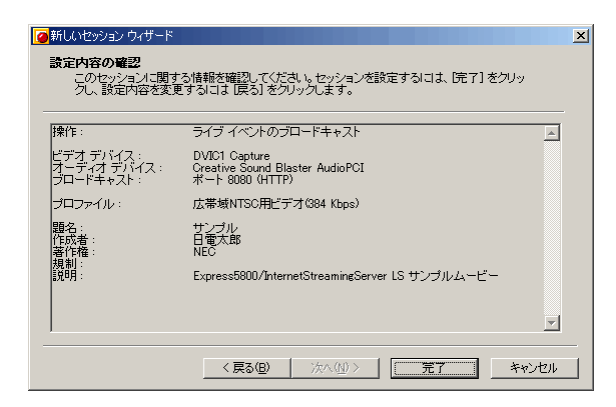

-<br>|パインのHola エンコーダ<br>|メインワイドのは、現在のエンコードセッションに必要なパネルのみを表示するように変更されまし<br>|ダンプは、新しいセッションを作成したとき、または既存のセッションを変更したと思こ自動的に変行<br>|ダンプはディ。この機能は、「ツール」 メニューの「グラション」ダイアログ ボックスで無効にすることができ<br>|ます。 詳細については、ヘルプを参照してください。

 $\begin{tabular}{|c|c|c|c|c|} \hline & {\rm OK} & $\times$ \\\hline \end{tabular}$ 

### OK

Windows Media エンコー

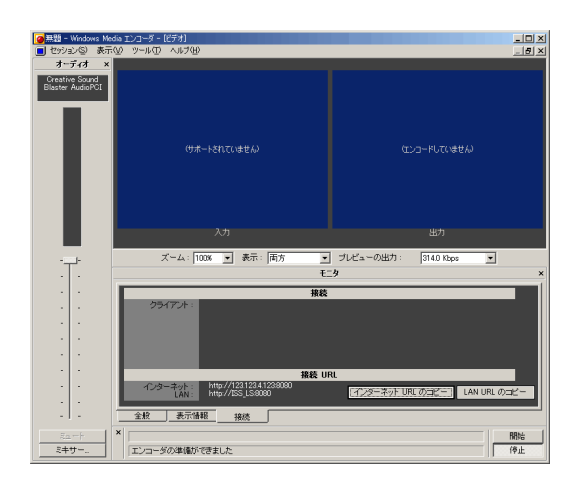

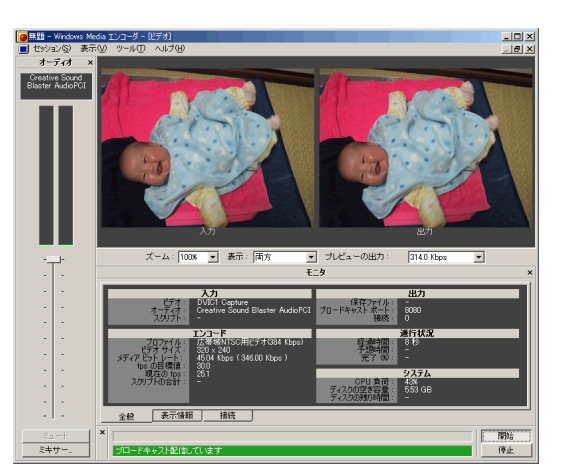

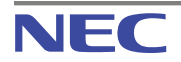

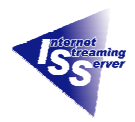

#### <span id="page-26-0"></span>**5.2. Windows Media**

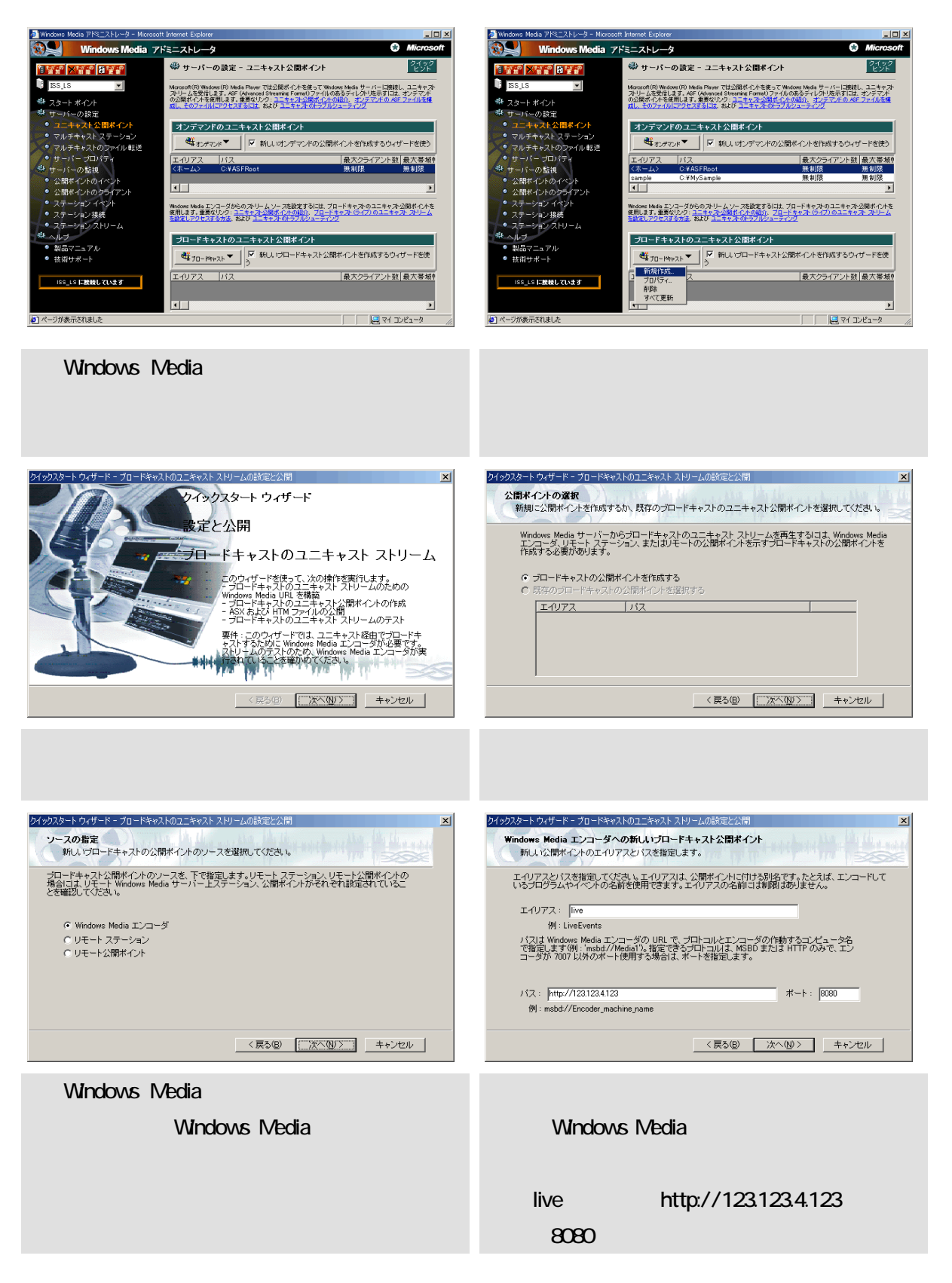

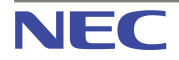

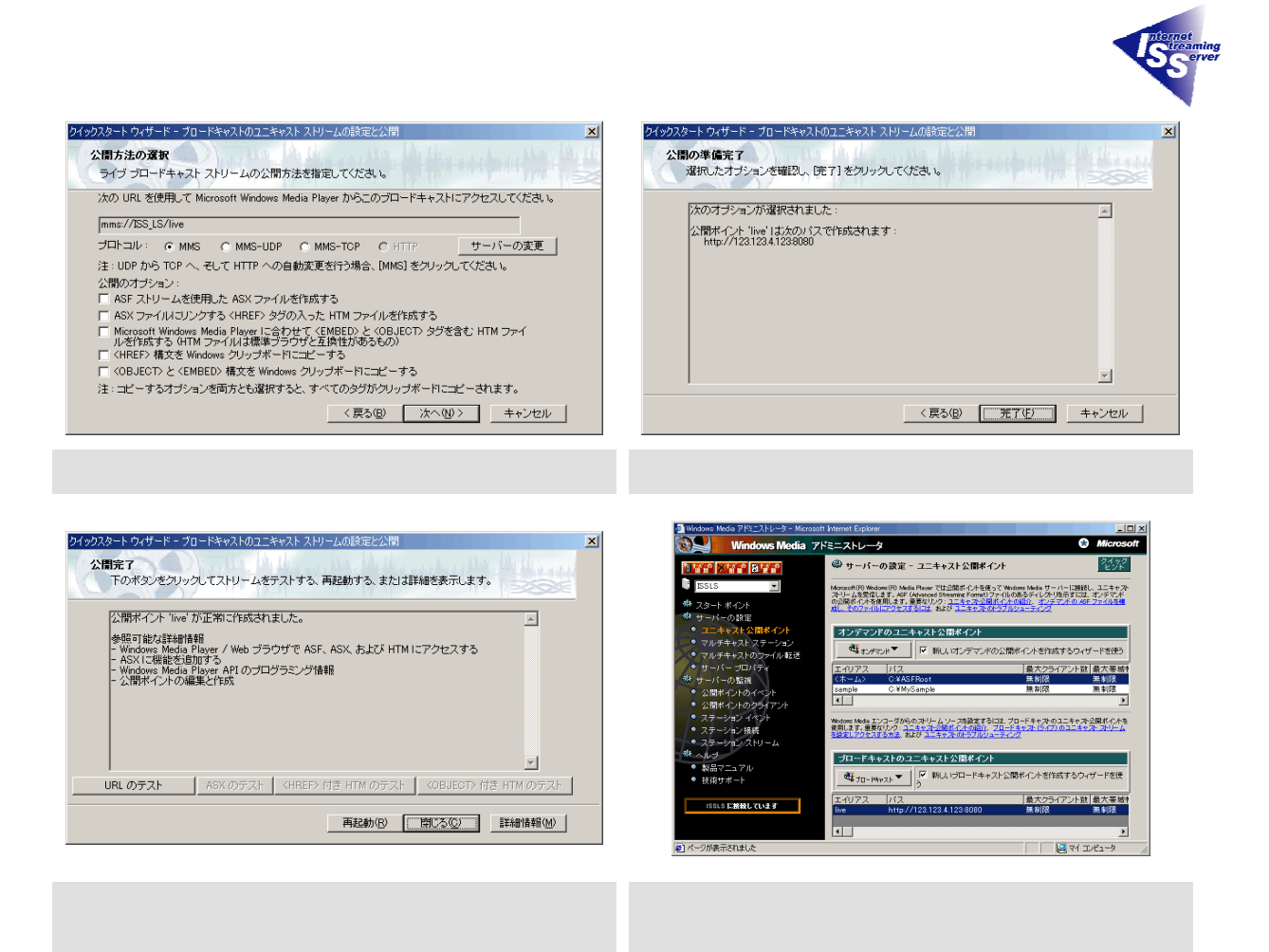

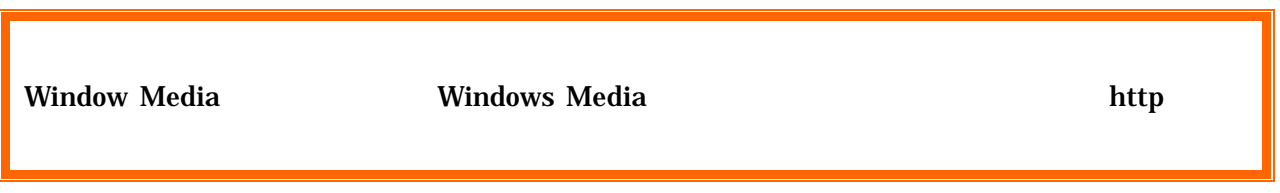

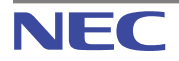

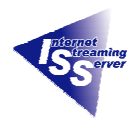

#### <span id="page-28-0"></span>**5.3. Windows Media Player**

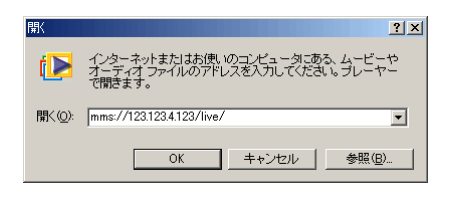

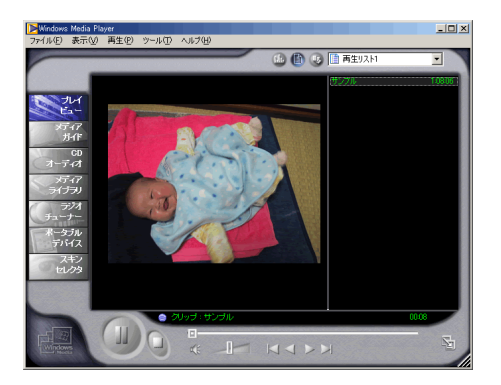

Windows Media Player

mms://123.123.4.123/live

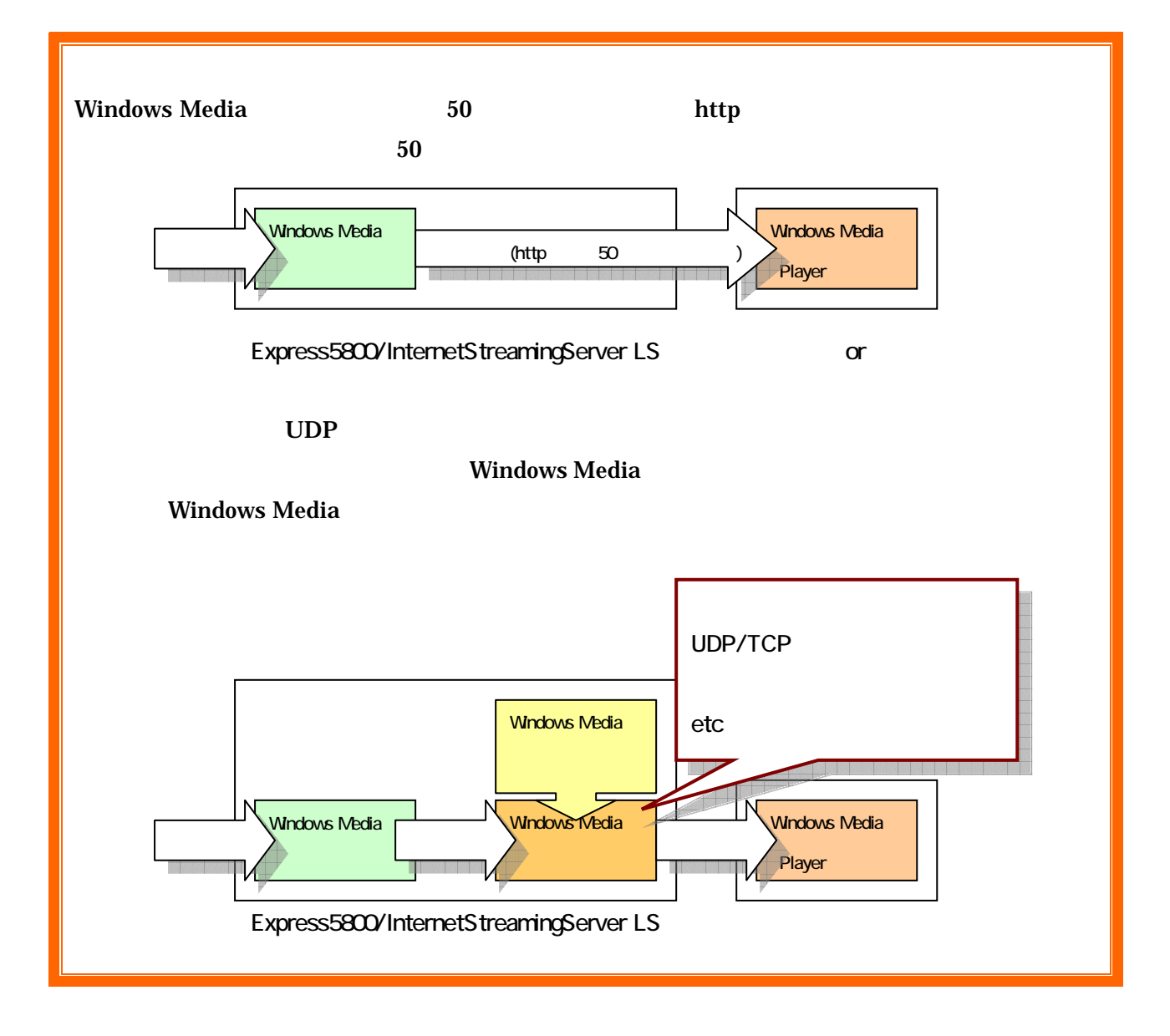

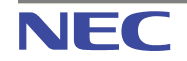

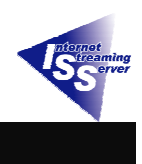

Express5800/InternetStreamingServer LS Windows Media Technologies

Express5800

<span id="page-29-0"></span>**6.** 終わりに

TEL:03-3455-5800

E-Mail [iss@wsd.mt.nec.co.jp](mailto:iss@wsd.mt.nec.co.jp)

Express5800/InternetStreamingServer <http://nec8.com/ISS/>

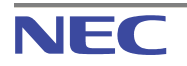

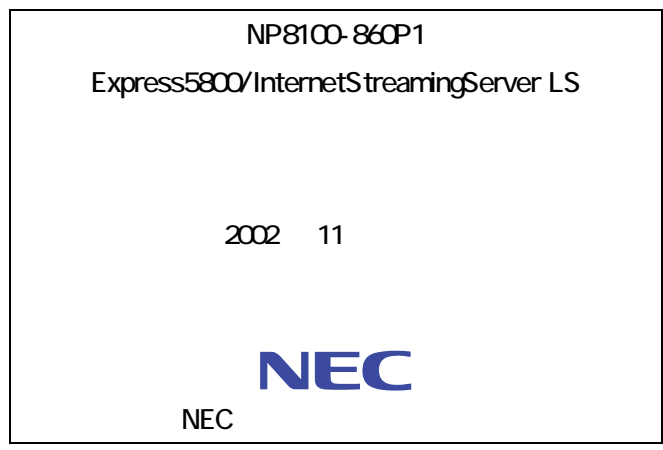

cNEC Corporation 2002